# <span id="page-0-0"></span>**Dell™ Studio XPS™ 1340 Service-Handbuch**

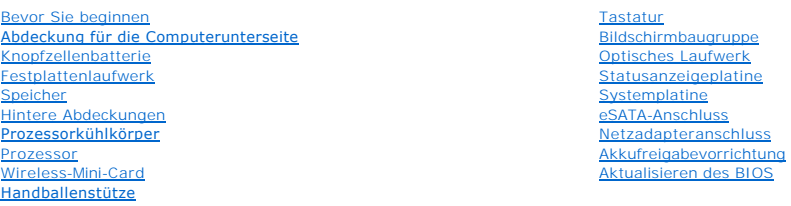

### **Anmerkungen, Hinweise und Vorsichtshinweise**

**ANMERKUNG:** Eine ANMERKUNG macht auf wichtige Informationen aufmerksam, mit denen Sie den Computer besser einsetzen können.

**HINWEIS: Ein HINWEIS warnt vor möglichen Beschädigungen der Hardware oder Datenverlust und zeigt, wie diese vermieden werden können.** 

**A** VORSICHT: VORSICHT weist auf Gefahren hin, die zu Sachschäden, Verletzungen oder zum Tod führen können.

### **Die in diesem Dokument enthaltenen Informationen können sich ohne vorherige Ankündigungen ändern. © 2008 Dell Inc. Alle Rechte vorbehalten.**

Die Vervielfältigung dieser Materialien in jeglicher Weise ohne vorherige schriftliche Genehmigung von Dell Inc. ist strengstens untersagt.

In diesem Text verwendete Markenzeichen: *Dell, XPS* und das DELL-Logo sind Markenzeichen von Dell Inc.; *Bluetooth* ist ein eingetragenes Markenzeichen im Besitz von Bluetooth<br>SIG, Inc. und wird von Dell unter Lizenz verw

Alle anderen in dieser Dokumentation genanten Marken und Handelsbezeichnungen sind Eigentum der entsprechenden Hersteller und Firmen. Dell Inc. erhebt keinen Anspruch<br>auf Marken und Handelsbezeichnungen mit Ausnahme der ei

Modell PP17S

Dezember 2008 Rev. A00

### <span id="page-1-0"></span> **Abdeckung für die Computerunterseite Dell™ Studio XPS™ 1340 Service-Handbuch**

- 
- **Entfernen der Abdeckung für die Unterseite**
- **Einbauen der Abdeckung für die Computer**
- **VORSICHT: Bevor Sie Arbeiten im Inneren des Computers ausführen, lesen Sie zunächst die im Lieferumfang des Computers enthaltenen Sicherheitshinweise. Zusätzliche Informationen zur bestmöglichen Einhaltung der Sicherheitsrichtlinien finden Sie auf der Homepage zur Richtlinienkonformität unter www.dell.com/regulatory\_compliance.**
- VORSICHT: **Schalten Sie vor Durchführung der folgenden Schritte den Computer ab, ziehen Sie die Stecker des Netzadapters aus der Steckdose<br>und dem Computer heraus, ziehen Sie die Stecker des Modems aus der Telefondose und**
- **HINWEIS: Um elektrostatische Entladungen zu vermeiden, erden Sie sich mittels eines Erdungsarmbandes oder durch regelmäßiges Berühren einer nicht lackierten Metallfläche am Computer (beispielsweise an der Geräterückseite).**
- HINWEIS: **Reparaturen am Computer sollten nur von einem zertifizierten Servicetechniker durchgeführt werden. Schäden durch nicht von Dell™<br>genehmigte Wartungsversuche werden nicht durch die Garantie abgedeckt.**
- O **HINWEIS: Um Beschädigungen an der Systemplatine zu vermeiden, entfernen Sie den Hauptakku (siehe [Vor Arbeiten im Innern des Computers\)](file:///C:/data/systems/sxl13/ge/sm/before.htm#wp1435099), bevor Sie am Innern des Computers arbeiten.**

## <span id="page-1-1"></span>**Entfernen der Abdeckung für die Unterseite**

- 1. Stellen Sie sicher, dass der Computer ausgeschaltet ist.
- 2. Entfernen Sie den Akku (siehe [Vor Arbeiten im Innern des Computers](file:///C:/data/systems/sxl13/ge/sm/before.htm#wp1435099)).
- 3. Lösen Sie die zehn unverlierbaren Schrauben am Deckel des Computersockels und heben Sie den Deckel vom Computer ab.
- **VORSICHT: Berühren Sie nicht den Prozessor-Kühlkörper. Prozessorkomponenten sollten nur von geschulten Support-Mitarbeitern ausgebaut werden.**

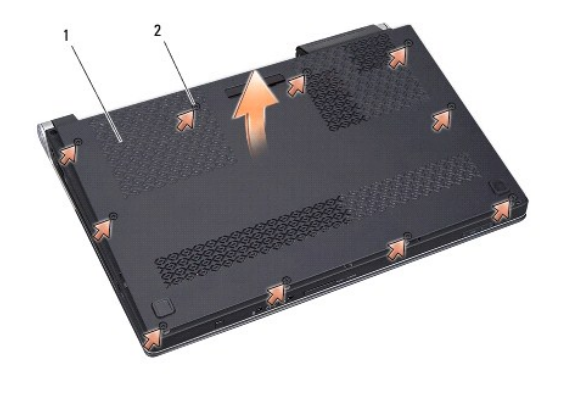

1 Abdeckung für die Computerunterseite | 2 Unverlierbare Schrauben (10)

### <span id="page-1-2"></span>**Einbauen der Abdeckung für die Computerunterseite**

- 1. Bringen Sie die Abdeckung für die Computerunterseite wieder an.
- 2. Ziehen Sie die zehn unverlierbaren Schrauben an der Abdeckung für die Computerunterseite fest.
- 3. Schieben Sie den Akku in das Akkufach hinein, bis er einrastet.

### <span id="page-3-0"></span> **Akkufreigabevorrichtung Dell™ Studio XPS™ 1340 Service-Handbuch**

- 
- **Entfernen der Akkufreigabevorrichtung**
- **Einbauen der Akkufreigabevorrichtung**
- **VORSICHT: Bevor Sie Arbeiten im Inneren des Computers ausführen, lesen Sie zunächst die im Lieferumfang des Computers enthaltenen Sicherheitshinweise. Zusätzliche Informationen zur bestmöglichen Einhaltung der Sicherheitsrichtlinien finden Sie auf der Homepage zur Richtlinienkonformität unter www.dell.com/regulatory\_compliance.**
- HINWEIS: Um elektrostatische Entladungen zu vermeiden, erden Sie sich mittels eines Erdungsarmbandes oder durch regelmäßiges Berühren<br>einer nicht lackierten Metallfläche am Computer (beispielsweise an der Geräterückseite).
- HINWEIS: **Reparaturen am Computer sollten nur von einem zertifizierten Servicetechniker durchgeführt werden. Schäden durch nicht von Dell™<br>genehmigte Wartungsversuche werden nicht durch die Garantie abgedeckt.**
- **HINWEIS: Um Beschädigungen an der Systemplatine zu vermeiden, entfernen Sie den Hauptakku (siehe [Vor Arbeiten im Innern des Computers\)](file:///C:/data/systems/sxl13/ge/sm/before.htm#wp1435099), bevor Sie am Innern des Computers arbeiten.**

## <span id="page-3-1"></span>**Entfernen der Akkufreigabevorrichtung**

- 1. Befolgen Sie die Anweisungen unter [Vor Arbeiten im Innern des Computers](file:///C:/data/systems/sxl13/ge/sm/before.htm#wp1435099).
- 2. Entfernen Sie die Systemplatine (siehe [Entfernen der Systemplatine](file:///C:/data/systems/sxl13/ge/sm/sysboard.htm#wp1032066)).
- 3. Entfernen Sie die Folienabdeckungen an beiden Enden der Akkufreigabevorrichtung.

**ANMERKUNG:** Die Folienabdeckungen können leicht reißen. Entfernen Sie sie also vorsichtig. Beim erneuten Einbauen der Akkufreigabevorrichtung müssen Sie sie möglicherweise wiederverwenden.

- 4. Drücken Sie die Klammer der Akkufach-Freigabevorrichtung zusammen, um den Riegel der Akkufach-Freigabevorrichtung zu lösen.
- 5. Entfernen Sie die Feder vom Haken, der sie festhält.
- 6. Heben Sie die Akkufreigabevorrichtung aus dem Computersockel heraus.

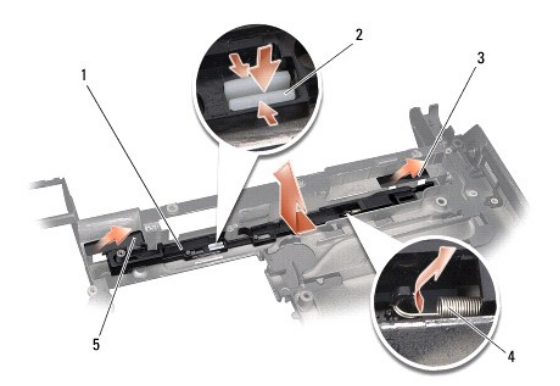

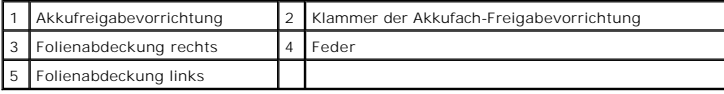

### <span id="page-3-2"></span>**Einbauen der Akkufreigabevorrichtung**

- 1. Setzen Sie die Akkufreigabevorrichtung in den Kanal im Computersockel ein.
- 2. Drücken Sie die Klammer der Akkufach-Freigabevorrichtung in den Computersockel.
- 3. Setzen Sie die Feder mithilfe eines kleinen Schraubenziehers über den Haken am Computersockel.
- 4. Befestigen Sie die Folienabdeckungen wieder.

Vergewissern Sie sich, dass sich der neu installierte Hebel leicht und frei bewegt, wenn er gedrückt und losgelassen wird.

5. Befolgen Sie die Anweisungen unter [Einsetzen der Systemplatine](file:///C:/data/systems/sxl13/ge/sm/sysboard.htm#wp1027497).

HINWEIS: Befestigen Sie vor dem Einschalten des Computers wieder alle Schrauben und stellen Sie sicher, dass keine verloren gegangenen<br><mark>Schrauben im Innern des Computers zurückbleiben. Andernfalls kann der Computer beschäd</mark>

#### <span id="page-5-0"></span> **Bevor Sie beginnen Dell™ Studio XPS™ 1340 Service-Handbuch**

- [Empfohlene Werkzeuge](#page-5-1)
- [Ausschalten des Computers](#page-5-2)
- [Vor Arbeiten im Innern des Computers](#page-5-3)

Dieser Abschnitt enthält Verfahren für das Entfernen und Installieren von Komponenten von bzw. in Ihrem Computer. Wenn nicht anders angegeben, wird bei<br>jedem Verfahren vorausgesetzt, dass folgende Bedingungen zutreffen:

- 1 Sie haben die Schritte unter [Ausschalten des Computers](#page-5-2) und [Vor Arbeiten im Innern des Computers](#page-5-3) ausgeführt.
- l Sie haben die im Lieferumfang Ihres Computers enthaltenen Sicherheitsinformationen gelesen.
- l Eine Komponente kann ersetzt oder, wenn sie separat erworben wurde, installiert werden, indem der Entfernungsvorgang in umgekehrter Reihenfolge ausgeführt wird.

### <span id="page-5-1"></span>**Empfohlene Werkzeuge**

Für die in diesem Dokument aufgeführten Arbeitsschritte werden die folgenden Werkzeuge benötigt:

- l Kreuzschlitzschraubenzieher
- l Prozessor-Extrahierungswerkzeug
- l Kleiner Schlitzschraubenzieher
- l Torx T5-Schraubenzieher
- l BIOS-Upgrade-CD

### <span id="page-5-2"></span>**Ausschalten des Computers**

O **HINWEIS: Um Datenverlust zu vermeiden, speichern und schließen Sie alle geöffneten Dateien und beenden Sie alle aktiven Programme, bevor Sie den Computer ausschalten.** 

- 1. Speichern und schließen Sie alle geöffneten Dateien und beenden Sie alle geöffneten Programme.
- 2. Klicken Sie in Microsoft<sup>®</sup> Windows Vista<sup>®</sup> auf **Start ©**, auf das Pfeilsymbol **budden auf anschließend auf Herunterfahren**.

Der Computer schaltet sich aus, wenn das Herunterfahren des Betriebssystems abgeschlossen ist.

3. Stellen Sie sicher, dass der Computer und alle angeschlossenen Komponenten ausgeschaltet sind. Wenn Ihr Computer und die angeschlossenen<br>Komponenten beim Herunterfahren des Computers nicht automatisch ausgeschaltet wurd Sekunden lang gedrückt, bis der Computer ausgeschaltet wird.

### <span id="page-5-3"></span>**Vor Arbeiten im Innern des Computers**

Die folgenden Sicherheitshinweise schützen den Computer vor möglichen Schäden und dienen der persönlichen Sicherheit des Benutzers.

- VORSICHT: Bevor Sie Arbeiten im Inneren des Computers ausführen, lesen Sie zunächst die im Lieferumfang des Computers enthaltenen<br>Sicherheitshinweise. Zusätzliche Informationen zur bestmöglichen Einhaltung der Sicherheitsr **Richtlinienkonformität unter www.dell.com/regulatory\_compliance.**  HINWEIS: Gehen Sie mit Komponenten und Erweiterungskarten vorsichtig um. Berühren Sie keine Komponenten oder die Kontakte auf einer<br>Karte. Halten Sie Karten ausschließlich an den Rändern fest. Fassen Sie Komponenten, wie z **Kanten und niemals an den Kontaktstiften an.**
- **HINWEIS: Reparaturen am Computer sollten nur von einem zertifizierten Servicetechniker durchgeführt werden. Schäden durch nicht von Dell genehmigte Wartungsversuche werden nicht durch die Garantie abgedeckt.**
- **HINWEIS: Ziehen Sie beim Trennen eines Kabels vom Computer nur am Stecker oder an der Zuglasche und nicht am Kabel selbst. Manche Kabel**  besitzen einen Stecker mit Sicherungsklammern. Wenn Sie ein solches Kabel abziehen, drücken Sie vor dem Herausziehen des Steckers die<br>Sicherungsklammern nach innen. Ziehen Sie beim Trennen von Steckverbindungen die Anschlü **verbiegen. Richten Sie vor dem Herstellen von Steckverbindungen die Anschlüsse stets korrekt aus.**
- **HINWEIS: Um Schäden am Computer zu vermeiden, führen Sie folgende Schritte aus, bevor Sie mit den Arbeiten im Innern des Computers**  0 **beginnen.**
- 1. Stellen Sie sicher, dass die Arbeitsoberfläche eben und sauber ist, damit die Computerabdeckung nicht zerkratzt wird.
- 2. Schalten Sie Ihren Computer aus (siehe [Ausschalten des Computers\)](#page-5-2).
- **HINWEIS: Wenn Sie ein Netzwerkkabel trennen, ziehen Sie es zuerst am Computer und dann am Netzwerkgerät ab.**
- 3. Trennen Sie alle Telefon- und Netzwerkkabel vom Computer.
- 4. Drücken Sie die entsprechenden Freigabetasten, um ggf. installierte Karten im ExpressCard-Steckplatz und im 8-in-1-Kartenleser auszuwerfen.
- 5. Trennen Sie Ihren Computer sowie alle daran angeschlossenen Geräte vom Stromnetz.

HINWEIS: Um Schäden an der Systemplatine zu vermeiden, müssen Sie den Akku aus dem Akkufach entfernen, bevor Sie Wartungsarbeiten am<br>Computer durchführen.

- HINWEIS: Verwenden Sie ausschließlich Akkus für genau diesen Dell-Computer, um Beschädigungen des Computers zu vermeiden. Verwenden<br>Sie keine Akkus, die für andere Dell-Computer bestimmt sind.
- 6. Drehen Sie den Computer mit der Unterseite nach oben.
- 7. Schieben Sie die Akkufreigabevorrichtung zur Seite.
- 8. Ziehen Sie den Akku aus dem Fach heraus.

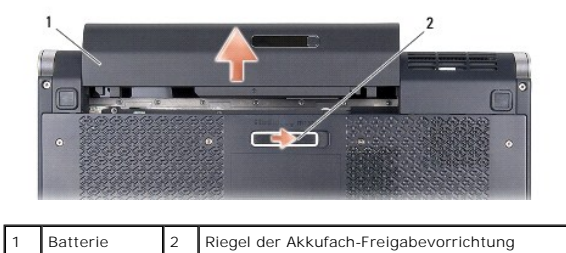

9. Drücken Sie den Netzschalter, um die Systemplatine zu erden.

### <span id="page-7-0"></span> **Aktualisieren des BIOS Dell™ Studio XPS™ 1340 Service-Handbuch**

- [Aktualisieren des BIOS von einer CD](#page-7-1)
- **Aktualisieren des BIOS von der Festplatten**

Wenn zum Lieferumfang der neuen Systemplatine eine CD mit einem Programm zur BIOS-Aktualisi**erung gehört, aktualisieren Sie das BIOS von der CD. Ist**<br>keine BIOS-Upgrade-**CD verfügbar, aktualisieren Sie das BIOS von der Fes** 

### <span id="page-7-1"></span>**Aktualisieren des BIOS von einer CD**

1. Vergewissern Sie sich, dass der Netzadapter angeschlossen und der Hauptakku ordnungsgemäß installiert ist.

**ANMERKUNG:** Falls Sie zum Aktualisieren des BIOS eine BIOS-Upgrade-CD verwenden, richten Sie den Computer so ein, dass er von einer CD aus startet, bevor Sie die CD einlegen.

2. Legen Sie die BIOS-Upgrade-CD ein und starten Sie den Computer neu.

Befolgen Sie die Anweisungen auf dem Bildschirm. Der Computer setzt den Startvorgang fort und aktualisiert das neue BIOS. Nach dem Abschluss der<br>Aktualisierung führt der Computer automatisch einen Neustart durch.

- 3. Drücken Sie während des POST-Vorgangs auf <F2>, um das System- Setup-Programm aufzurufen.
- 4. Wählen Sie das Menü **Exit** (Beenden).
- 5. Wählen Sie den Befehl **Load Setup Defaults** (Setup-Standardwerte laden), um den Computer auf die Standardwerte zurückzusetzen.
- 6. Entfernen Sie die BIOS-Upgrade-CD aus dem Laufwerk.
- 7. Wählen Sie **Exit Saving Changes** (Änderungen speichern und beenden), um die Konfigurationsänderungen zu speichern.
- 8. Das BIOS-Upgrade wird beendet und der Computer startet automatisch neu.

## <span id="page-7-2"></span>**Aktualisieren des BIOS von der Festplatte**

- 1. Vergewissern Sie sich, dass der Netzadapter angeschlossen, der Hauptakku ordnungsgemäß installiert und ein Netzwerkkabel angeschlossen ist.
- 2. Schalten Sie den Computer ein.
- 3. Suchen Sie unter **support.dell.com** nach der neuesten BIOS- Aktualisierungsdatei für Ihren Computer.
- 4. Klicken Sie auf **Download Now** (Jetzt herunterladen), um die Datei herunterzuladen.
- 5. Wenn das Fenster **Export Compliance Disclaimer** (Exportbestimmungen und Haftungsausschluss) angezeigt wird, klicken Sie auf **Yes, I Accept this Agreement** (Ja, ich stimme dieser Vereinbarung zu).

Das Fenster **File Download** (Dateidownload) wird angezeigt.

6. Klicken Sie auf **Save this program to disk** (Dieses Programm auf der Festplatte speichern) und anschließend auf **OK**.

Das Fenster **Save In** (Speichern unter) wird angezeigt.

7. Klicken Sie auf den Pfeil nach unten, um das Menü **Save In** (Speichern unter) anzuzeigen und klicken Sie anschließend auf **Desktop** und dann auf **Save** (Speichern).

Die Datei wird auf Ihren Desktop heruntergeladen.

8. Klicken Sie auf **Close** (Schließen), wenn das Fenster **Download Complete** (Download beendet) angezeigt wird.

Das Dateisymbol wird auf Ihrem Desktop angezeigt und trägt denselben Namen wie die heruntergeladene BIOS-Aktualisierungsdatei.

9. Doppelklicken Sie auf das Dateisymbol auf dem Desktop und folgen Sie den Anweisungen auf dem Bildschirm.

# <span id="page-9-0"></span> **Knopfzellenbatterie**

**Dell™ Studio XPS™ 1340 Service-Handbuch** 

- **Entfernen der Knopfzellenbatterie**
- [Einsetzen der Knopfzellenbatterie](#page-9-2)
- VORSICHT: Bevor Sie Arbeiten im Inneren des Computers ausführen, lesen Sie zunächst die im Lieferumfang des Computers enthaltenen<br>Sicherheitshinweise. Zusätzliche Informationen zur bestmöglichen Einhaltung der Sicherheitsr
- HINWEIS: Um elektrostatische Entladungen zu vermeiden, erden Sie sich mittels eines Erdungsarmbandes oder durch regelmäßiges Berühren<br>einer nicht lackierten Metallfläche am Computer (beispielsweise an der Geräterückseite).
- HINWEIS: **Reparaturen am Computer sollten nur von einem zertifizierten Servicetechniker durchgeführt werden. Schäden durch nicht von Dell™<br>genehmigte Wartungsversuche werden nicht durch die Garantie abgedeckt.**
- **HINWEIS: Um Beschädigungen an der Systemplatine zu vermeiden, entfernen Sie den Hauptakku (siehe [Vor Arbeiten im Innern des Computers\)](file:///C:/data/systems/sxl13/ge/sm/before.htm#wp1435099), bevor Sie am Innern des Computers arbeiten.**

## <span id="page-9-1"></span>**Entfernen der Knopfzellenbatterie**

- 1. Befolgen Sie die Anweisungen unter [Bevor Sie beginnen.](file:///C:/data/systems/sxl13/ge/sm/before.htm#wp1435071)
- 2. Entfernen Sie die Abdeckung für die Unterseite (siehe [Entfernen der Abdeckung für die Unterseite](file:///C:/data/systems/sxl13/ge/sm/basecvr.htm#wp1223484)).
- 3. Trennen Sie das Kabel der Knopfzellenbatterie vom Systemplatinenanschluss.
- 4. Heben Sie die Knopfzellenbatterie aus dem Computersockel heraus.

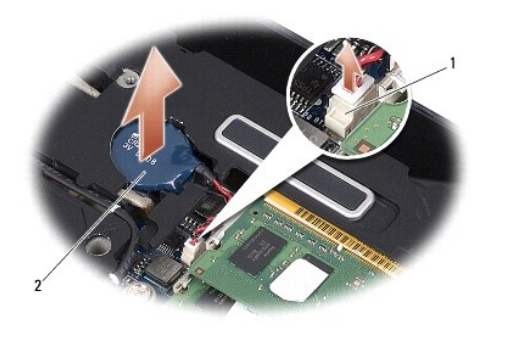

Anschluss für Knopfzellenbatterie | 2 | Knopfzellenbatterie

### <span id="page-9-2"></span>**Einsetzen der Knopfzellenbatterie**

- 1. Setzen Sie die Knopfzellenbatterie wieder ein.
- 2. Schließen Sie das Knopfzellenbatteriekabel an den Systemplatinenstecker an.
- 3. Bringen Sie die Abdeckung für die Unterseite an (siehe [Einbauen der Abdeckung für die Computerunterseite](file:///C:/data/systems/sxl13/ge/sm/basecvr.htm#wp1217063)).
- 4. Schieben Sie den Akku in das Akkufach hinein, bis er einrastet.

#### <span id="page-10-0"></span> **Prozessor**

**Dell™ Studio XPS™ 1340 Service-Handbuch** 

- **Entfernen des Prozessors**
- **Einbauen des Prozess**
- **VORSICHT: Bevor Sie Arbeiten im Inneren des Computers ausführen, lesen Sie zunächst die im Lieferumfang des Computers enthaltenen Sicherheitshinweise. Zusätzliche Informationen zur bestmöglichen Einhaltung der Sicherheitsrichtlinien finden Sie auf der Homepage zur Richtlinienkonformität unter www.dell.com/regulatory\_compliance.**
- HINWEIS: Um elektrostatische Entladungen zu vermeiden, erden Sie sich mittels eines Erdungsarmbandes oder durch regelmäßiges Berühren<br>einer nicht lackierten Metallfläche am Computer (beispielsweise an der Geräterückseite).
- $\bullet$ HINWEIS: Um sporadischen Kontakt zwischen der ZIF-Sockel-Nockenschraube und dem Prozessor beim Entfernen oder wieder Einbauen des<br>Prozessors zu verhindern, üben Sie während des Drehens der Nockenschraube leichten Druck auf
- **HINWEIS: Um Beschädigungen des Prozessors zu vermeiden, halten Sie den Schraubendreher beim Drehen der Nockenschraube senkrecht zum Prozessor.**
- **HINWEIS: Reparaturen am Computer sollten nur von einem zertifizierten Servicetechniker durchgeführt werden. Schäden durch nicht von Dell™ genehmigte Wartungsversuche werden nicht durch die Garantie abgedeckt.**

0 **HINWEIS: Um Beschädigungen an der Systemplatine zu vermeiden, entfernen Sie den Hauptakku (siehe [Vor Arbeiten im Innern des Computers\)](file:///C:/data/systems/sxl13/ge/sm/before.htm#wp1435099), bevor Sie am Innern des Computers arbeiten.** 

## <span id="page-10-1"></span>**Entfernen des Prozessors**

- 1. Befolgen Sie die Anweisungen unter [Bevor Sie beginnen.](file:///C:/data/systems/sxl13/ge/sm/before.htm#wp1435071)
- 2. Entfernen Sie die Abdeckung für die Unterseite (siehe [Entfernen der Abdeckung für die Unterseite](file:///C:/data/systems/sxl13/ge/sm/basecvr.htm#wp1223484)).
- 3. Entfernen Sie die hinteren Abdeckungen (siehe [Entfernen der hinteren Abdeckungen\)](file:///C:/data/systems/sxl13/ge/sm/hingecap.htm#wp1223484).
- 4. Entfernen Sie den CPU-Kühlkörper (siehe [Entfernen des CPU-](file:///C:/data/systems/sxl13/ge/sm/cpucool.htm#wp1133711)Kühlkörpers).
- **HINWEIS: Wenn Sie den Prozessor entfernen, ziehen Sie ihn geradewegs nach oben. Achten Sie sorgfältig darauf, die Kontaktstifte des Prozessormoduls nicht zu verbiegen.**
- 5. Verwenden Sie zum Lösen des ZIF-Sockels einen kleinen Schraubendreher mit flacher Klinge und drehen Sie die Nockenschraube des ZIF-Sockels entgegen dem Uhrzeigersinn bis zum Anschlag des Nockens.

Die ZIF-Sockel-Nockenschraube befestigt den Prozessor an die Systemplatine. Beachten Sie den Pfeil auf der ZIF-Sockel-Nockenschraube.

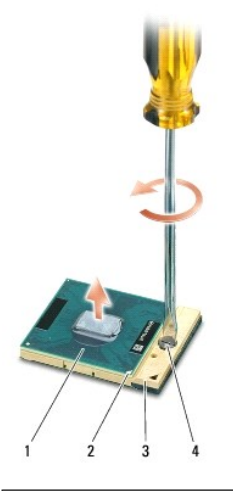

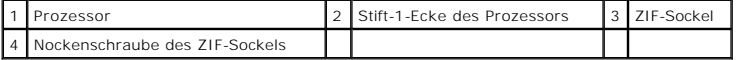

6. Verwenden Sie zum Entfernen des Prozessors ein Prozessor- Extrahierungswerkzeug.

## <span id="page-11-0"></span>**Einbauen des Prozessors**

- HINWEIS: **Stellen Sie sicher, dass sich der Verriegelungsnocken der Nockenschraube vollständig in der geöffneten Position befindet, bevor Sie<br>den Prozessor einsetzen. Zum korrekten Einsetzen des Prozessors in den ZIF-Socke**
- **HINWEIS: Ein fehlerhaft eingesetzter Prozessor kann zu Wackelkontakten oder dauerhafter Beschädigung des Prozessors und des ZIF-Sockels führen.**
- 1. Richten Sie die Stift-1-Ecke des Prozessors so aus, dass sie auf das Dreieck am ZIF-Sockel zeigt, und fügen Sie den Prozessor in den ZIF-Sockel ein.

Wenn der Prozessor korrekt eingesetzt ist, befinden sich alle vier Ecken auf gleicher Höhe. Wenn eine oder mehrere Ecken des Moduls höher als andere liegen, ist der Prozessor falsch eingesetzt.

HINWEIS: Um sporadischen Kontakt zwischen der ZIF-Sockel-Nockenschraube und dem Prozessor beim Entfernen oder wieder Einbauen des<br>Prozessors zu verhindern, üben Sie während des Drehens der Nockenschraube leichten Druck auf

- 2. Arretieren Sie den ZIF-Sockel durch Drehen der Nockenschraube im Uhrzeigersinn, um den Prozessor an der Systemplatine zu sichern.
- 3. Ziehen Sie die Schutzfolie von den Wärmeleitpads im Paket ab und kleben Sie sie auf die Teile des Prozessorkühlkörpers, die CPU und Grafikprozessor bedecken.

ANMERKUNG: Verwenden Sie beim Einbau des Prozessors oder der Systemplatine die im Paket enthaltenen Wärmeleitpads für die<br>Prozessorkühlkörper, um eine ausreichende Wärmeleitfähigkeit sicherzustellen. Verwenden Sie die alte

- 4. Bauen Sie den CPU-Kühlkörper wieder ein (siehe [Einbauen des CPU-](file:///C:/data/systems/sxl13/ge/sm/cpucool.htm#wp1122720)Kühlkörpers).
- 5. Befestigen Sie die hinteren Abdeckungen wieder (siehe [Einbauen der hinteren Abdeckungen](file:///C:/data/systems/sxl13/ge/sm/hingecap.htm#wp1217063)).
- 6. Bringen Sie die Abdeckung für die Unterseite an (siehe [Einbauen der Abdeckung für die Computerunterseite](file:///C:/data/systems/sxl13/ge/sm/basecvr.htm#wp1217063)).
- 7. Schieben Sie den Akku in das Akkufach hinein, bis er einrastet.
- 8. Aktualisieren Sie das BIOS mithilfe der BIOS-Upgrade-CD (siehe [Aktualisieren des BIOS\)](file:///C:/data/systems/sxl13/ge/sm/bios.htm#wp1084976).

## <span id="page-12-0"></span> **Prozessorkühlkörper**

**Dell™ Studio XPS™ 1340 Service-Handbuch** 

- **O** CPU-Kühlkörper
- [Kühlkörper/Lüfter des Grafikprozessors \(GPU\)](#page-13-0)
- **VORSICHT: Bevor Sie Arbeiten im Inneren des Computers ausführen, lesen Sie zunächst die im Lieferumfang des Computers enthaltenen Sicherheitshinweise. Zusätzliche Informationen zur bestmöglichen Einhaltung der Sicherheitsrichtlinien finden Sie auf der Homepage zur Richtlinienkonformität unter www.dell.com/regulatory\_compliance.**
- HINWEIS: Um elektrostatische Entladungen zu vermeiden, erden Sie sich mittels eines Erdungsarmbandes oder durch regelmäßiges Berühren<br>einer nicht lackierten Metallfläche am Computer (beispielsweise an der Geräterückseite).
- HINWEIS: **Reparaturen am Computer sollten nur von einem zertifizierten Servicetechniker durchgeführt werden. Schäden durch nicht von Dell™<br>genehmigte Wartungsversuche werden nicht durch die Garantie abgedeckt.**
- **HINWEIS: Um Beschädigungen an der Systemplatine zu vermeiden, entfernen Sie den Hauptakku (siehe [Vor Arbeiten im Innern des Computers\)](file:///C:/data/systems/sxl13/ge/sm/before.htm#wp1435099), bevor Sie am Innern des Computers arbeiten.**

## <span id="page-12-1"></span>**CPU-Kühlkörper**

## <span id="page-12-2"></span>**Entfernen des CPU-Kühlkörpers**

- 1. Befolgen Sie die Anweisungen unter [Bevor Sie beginnen.](file:///C:/data/systems/sxl13/ge/sm/before.htm#wp1435071)
- 2. Entfernen Sie die Abdeckung für die Unterseite (siehe [Entfernen der Abdeckung für die Unterseite](file:///C:/data/systems/sxl13/ge/sm/basecvr.htm#wp1223484)).
- 3. Entfernen Sie die hinteren Abdeckungen (siehe [Entfernen der hinteren Abdeckungen\)](file:///C:/data/systems/sxl13/ge/sm/hingecap.htm#wp1223484).
- 4. Lösen Sie die vier unverlierbaren Schrauben, mit denen der CPU-Kühlkörper auf der Systemplatine befestigt ist.

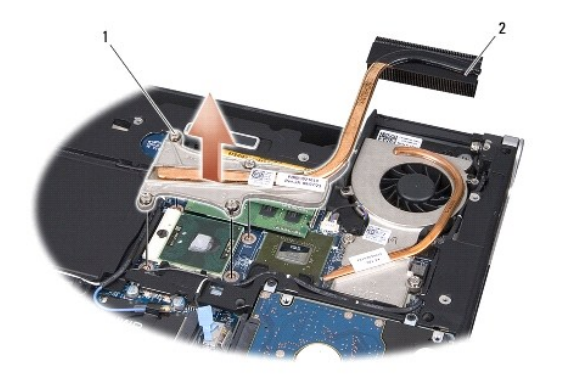

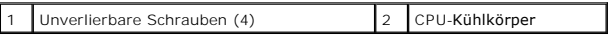

<span id="page-12-3"></span>5. Heben Sie den CPU-Kühlkörper aus dem Computer.

## **Einbauen des CPU-Kühlkörpers**

**ANMERKUNG:** Dieser Vorgang setzt voraus, dass Sie den CPU-Kühlkörper zuvor bereits ausgebaut haben und nun bereit sind, diesen wieder einzubauen.

1. Setzen Sie das neue Wärmeleitpad auf den CPU-Kühlkörper auf.

**ANMERKUNG:** Beim Einbau des CPU-Kühlkörpers werden die Wärmeleitpads auf dem neuen CPU-Kühlkörper aufgeklebt.

- <span id="page-13-1"></span>2. Setzen Sie den CPU-Kühlkörper auf der Systemplatine auf.
- 3. Ziehen Sie die vier unverlierbaren Schrauben fest, mit denen der CPU-Kühlkörper auf der Systemplatine befestigt wird.
- 4. Befestigen Sie die hinteren Abdeckungen wieder (siehe [Einbauen der hinteren Abdeckungen](file:///C:/data/systems/sxl13/ge/sm/hingecap.htm#wp1217063)).
- 5. Bringen Sie die Abdeckung für die Unterseite an (siehe [Einbauen der Abdeckung für die Computerunterseite](file:///C:/data/systems/sxl13/ge/sm/basecvr.htm#wp1217063)).
- 6. Schieben Sie den Akku in das Akkufach hinein, bis er einrastet.

## <span id="page-13-0"></span>**Kühlkörper/Lüfter des Grafikprozessors (GPU)**

### **Entfernen des Kühlkörpers/Lüfters des Grafikprozessors (GPU)**

**ANMERKUNG:** Die Verfügbarkeit des GPU-Kühlkörpers ist von Ihrer Systemkonfiguration abhängig. **ANMERKUNG:** Das Verfahren zum Ausbauen des Lüfters ist abhängig von Ihrer Systemkonfiguration.

- 1. Befolgen Sie die Anweisungen unter [Bevor Sie beginnen.](file:///C:/data/systems/sxl13/ge/sm/before.htm#wp1435071)
- 2. Entfernen Sie die Abdeckung für die Unterseite (siehe [Entfernen der Abdeckung für die Unterseite](file:///C:/data/systems/sxl13/ge/sm/basecvr.htm#wp1223484)).
- 3. Entfernen Sie die hinteren Abdeckungen (siehe [Entfernen der hinteren Abdeckungen\)](file:///C:/data/systems/sxl13/ge/sm/hingecap.htm#wp1223484).
- 4. Entfernen Sie den CPU-Kühlkörper (siehe [Entfernen des CPU-](#page-12-2)Kühlkörpers).
- 5. Lösen Sie die zwei unverlierbaren Schrauben und entfernen Sie die anderen zwei Schrauben, mit denen der Kühlkörper/Lüfter des Grafikprozessors (GPU) an der Systemplatine befestigt ist.
- 6. Trennen Sie das Lüfterkabel vom Anschluss auf der Systemplatine.

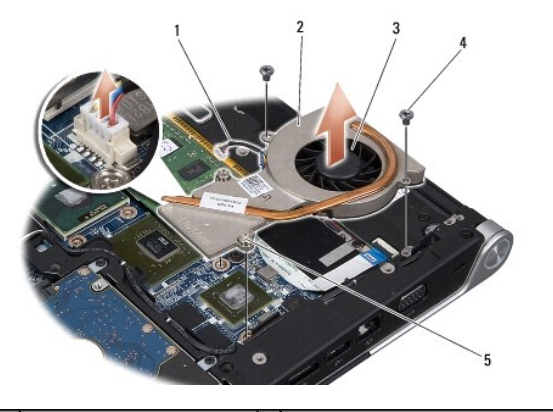

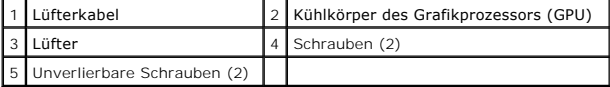

7. Heben Sie den GPU-Kühlkörper/Lüfter aus dem Computer.

### **Einbauen des Kühlkörpers/Lüfters des Grafikprozessors (GPU)**

**ANMERKUNG**: Dieser Vorgang setzt voraus, dass Sie den GPU-Kühlkörp<mark>er zuvor bereits ausgebaut haben und nun bereit sind, diesen wieder</mark><br>einzubauen.

1. Setzen Sie das neue Wärmeleitpad auf den Kühlkörper des Grafikprozessors/Lüfters auf.

**ANMERKUNG:** Beim Einbau des GPU-Kühlkörpers werden die Wärmeleitpads auf dem neuen GPU-Kühlkörper aufgeklebt. Verwenden Sie das im Paket enthaltene Wärmeleitpad für die Kühlkörper von CPU und Grafikprozessor, um eine ausreichende Wärmeleitfähigkeit sicherzustellen.

- 2. Setzen Sie den Kühlkörper des Grafikprozessors/den Lüfter auf der Systemplatine auf.
- 3. Ziehen Sie die zwei unverlierbaren Schrauben fest und bringen Sie die anderen zwei Schrauben wieder an, mit denen der Kühlkörper/Lüfter des Grafikprozessors (GPU) an der Systemplatine befestigt wird.
- 4. Schließen Sie das Lüfterkabel an den Systemplatinenstecker an.
- 5. Bauen Sie den CPU-Kühlkörper wieder ein (siehe [Einbauen des CPU-](#page-12-3)Kühlkörpers).
- 6. Befestigen Sie die hinteren Abdeckungen wieder (siehe [Einbauen der hinteren Abdeckungen](file:///C:/data/systems/sxl13/ge/sm/hingecap.htm#wp1217063)).
- 7. Bringen Sie die Abdeckung für die Unterseite an (siehe [Einbauen der Abdeckung für die Computerunterseite](file:///C:/data/systems/sxl13/ge/sm/basecvr.htm#wp1217063)).
- 8. Schieben Sie den Akku in das Akkufach hinein, bis er einrastet.

#### <span id="page-15-0"></span> **Bildschirmbaugruppe Dell™ Studio XPS™ 1340 Service-Handbuch**

- **Entfernen der Bildschirmbaugruppe**
- **Einbauen der Bildschirmbaugrupp**
- VORSICHT: Bevor Sie Arbeiten im Inneren des Computers ausführen, lesen Sie zunächst die im Lieferumfang des Computers enthaltenen<br>Sicherheitshinweise. Zusätzliche Informationen zur bestmöglichen Einhaltung der Sicherheitsr
- HINWEIS: Um elektrostatische Entladungen zu vermeiden, erden Sie sich mittels eines Erdungsarmbandes oder durch regelmäßiges Berühren<br>einer nicht lackierten Metallfläche am Computer (beispielsweise an der Geräterückseite).
- HINWEIS: **Reparaturen am Computer sollten nur von einem zertifizierten Servicetechniker durchgeführt werden. Schäden durch nicht von Dell™<br>genehmigte Wartungsversuche werden nicht durch die Garantie abgedeckt.**
- **HINWEIS: Um Beschädigungen an der Systemplatine zu vermeiden, entfernen Sie den Hauptakku (siehe [Vor Arbeiten im Innern des Computers\)](file:///C:/data/systems/sxl13/ge/sm/before.htm#wp1435099),**  0 **bevor Sie am Innern des Computers arbeiten.**

**HINWEIS: Um Schäden am Bildschirm zu vermeiden, dürfen Sie die Edge-to-Edge- Bildschirmbaugruppe nicht auseinander nehmen.** 

### <span id="page-15-1"></span>**Entfernen der Bildschirmbaugruppe**

- 1. Befolgen Sie die Anweisungen unter [Bevor Sie beginnen.](file:///C:/data/systems/sxl13/ge/sm/before.htm#wp1435071)
- 2. Entfernen Sie die Handballenstütze (siehe [Entfernen der Handballenstütze](file:///C:/data/systems/sxl13/ge/sm/palmrest.htm#wp1044787)).
- 3. Entfernen Sie das optische Laufwerk (siehe [Entfernen des optischen Laufwerks\)](file:///C:/data/systems/sxl13/ge/sm/optical.htm#wp1044846).
- 4. Merken Sie sich die Mini-Card-Kabelführung und entfernen Sie die Antennenkabel der Mini-Card vorsichtig aus ihrer Kabelführung.

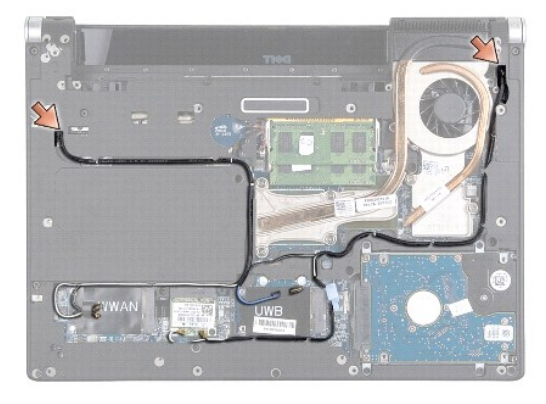

- 5. Ziehen Sie die Mini-Card-Kabel durch die Systemplatine heraus, sodass sie den Computersockel nicht berühren.
- 6. Merken Sie sich die Führung des Bildschirmkabels, Betriebsanzeigekabels und Kamerakabels.

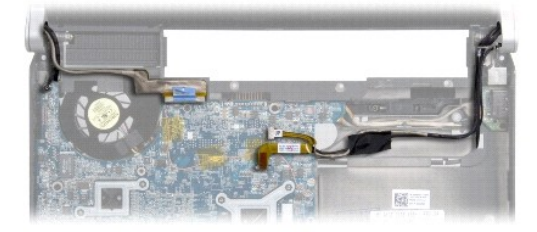

- <span id="page-16-1"></span>7. Entfernen Sie die Erdungsschraube des Bildschirmkabels, mit der das Erdungskabel des Bildschirms an der Systemplatine befestigt ist.
- 8. Trennen Sie das Bildschirmkabel, Betriebsanzeigekabel und Kamerakabel von ihren Systemplatinenanschlüssen und ziehen Sie die Kabel aus ihren Kabelführungen.
- 9. Entfernen Sie die vier Schrauben (zwei auf jeder Seite), mit denen die Bildschirmbaugruppe am Computersockel befestigt ist.
- 10. Heben Sie die Bildschirmbaugruppe aus dem Computer heraus.

**HINWEIS: Um Schäden am Bildschirm zu vermeiden, dürfen Sie die Edge-to-Edge- Bildschirmbaugruppe nicht auseinander nehmen.** 

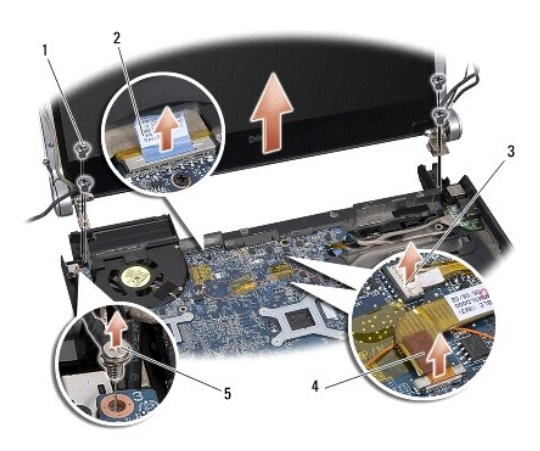

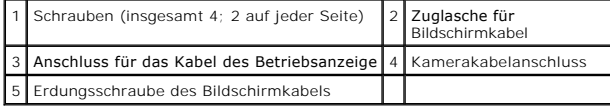

## <span id="page-16-0"></span>**Einbauen der Bildschirmbaugruppe**

**HINWEIS: Um Schäden am Bildschirm zu vermeiden, dürfen Sie die Edge-to-Edge- Bildschirmbaugruppe nicht auseinander nehmen.** 

- 1. Bringen Sie die Bildschirmbaugruppe in Position und setzen Sie die vier Schrauben (zwei auf jeder Seite), mit denen die Bildschirmbaugruppe befestigt ist, wieder ein.
- 2. Befestigen Sie die Erdungsschraube des Bildschirmkabels wieder, mit der das Erdungskabel des Bildschirms an der Systemplatine befestigt wird.
- 3. Schieben Sie die Mini-Card-Antennenkabel vorsichtig durch die Systemplatine und zurück in ihre Führungen.
- 4. Schließen Sie gegebenenfalls die Mini-Card-Kabel wieder an die Mini-Card an (siehe [Einbauen der Mini-Card\)](file:///C:/data/systems/sxl13/ge/sm/minicard.htm#wp1181828).
- 5. Führen Sie das Betriebsanzeige- und Kamerakabel und durch die Kabelführungen und schließen Sie die Kabel an die entsprechenden Systemplatinenanschlüsse an.
- 6. Bauen Sie das optische Laufwerk wieder ein (siehe [Einbauen des optischen Laufwerks](file:///C:/data/systems/sxl13/ge/sm/optical.htm#wp1044788))
- 7. Bauen Sie die Handballenstütze wieder ein (siehe [Einbauen der Handballenstütze](file:///C:/data/systems/sxl13/ge/sm/palmrest.htm#wp1050987)).
- HINWEIS: Befestigen Sie vor dem Einschalten des Computers wieder alle Schrauben und stellen Sie sicher, dass keine verloren gegangenen<br><mark>Schrauben im Innern des Computers zurückbleiben. Andernfalls kann der Computer beschäd</mark>

### <span id="page-17-0"></span> **eSATA-Anschluss Dell™ Studio XPS™ 1340 Service-Handbuch**

- **Entfernen des eSATA-Anschlusses**
- **Einbauen des eSATA-Anschluss**
- VORSICHT: Bevor Sie Arbeiten im Inneren des Computers ausführen, lesen Sie zunächst die im Lieferumfang des Computers enthaltenen<br>Sicherheitshinweise. Zusätzliche Informationen zur bestmöglichen Einhaltung der Sicherheitsr
- HINWEIS: Um elektrostatische Entladungen zu vermeiden, erden Sie sich mittels eines Erdungsarmbandes oder durch regelmäßiges Berühren<br>einer nicht lackierten Metallfläche am Computer (beispielsweise an der Geräterückseite).
- HINWEIS: **Reparaturen am Computer sollten nur von einem zertifizierten Servicetechniker durchgeführt werden. Schäden durch nicht von Dell™<br>genehmigte Wartungsversuche werden nicht durch die Garantie abgedeckt.**
- **HINWEIS: Um Beschädigungen an der Systemplatine zu vermeiden, entfernen Sie den Hauptakku (siehe [Vor Arbeiten im Innern des Computers\)](file:///C:/data/systems/sxl13/ge/sm/before.htm#wp1435099), bevor Sie am Innern des Computers arbeiten.**

### <span id="page-17-1"></span>**Entfernen des eSATA-Anschlusses**

- 1. Befolgen Sie die Anweisungen unter [Vor Arbeiten im Innern des Computers](file:///C:/data/systems/sxl13/ge/sm/before.htm#wp1435099).
- 2. Entfernen Sie die Bildschirmbaugruppe (siehe [Entfernen der Bildschirmbaugruppe\)](file:///C:/data/systems/sxl13/ge/sm/display.htm#wp1217088).
- 3. Entfernen Sie die Systemplatine (siehe [Entfernen der Systemplatine](file:///C:/data/systems/sxl13/ge/sm/sysboard.htm#wp1032066)).
- 4. Entfernen Sie die zwei Schrauben, mit denen der eSATA-Anschluss befestigt ist.
- 5. Entfernen Sie das eSATA-Kabel aus der Kabelführung.
- 6. Heben Sie den eSATA-Anschluss und das Kabel aus dem Computersockel heraus.

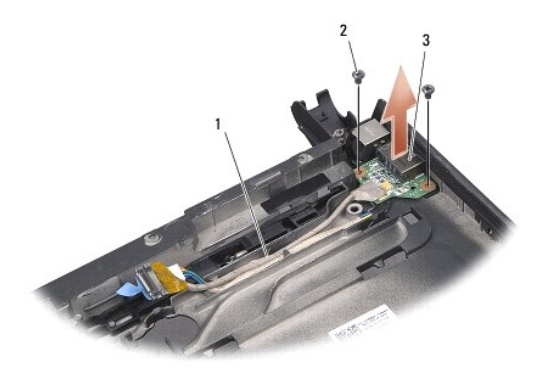

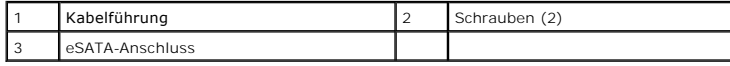

### <span id="page-17-2"></span>**Einbauen des eSATA-Anschlusses**

- 1. Setzen Sie den eSATA-Anschluss in den Computersockel ein.
- 2. Befestigen Sie die zwei Schrauben wieder, mit denen der eSATA-Anschluss befestigt wird.
- 3. Führen Sie das eSATA-Kabel durch die Kabelführung.
- 4. Schließen Sie das eSATA-Kabel an den Anschluss auf der Systemplatine an.

HINWEIS: Befestigen Sie vor dem Einschalten des Computers wieder alle Schrauben und stellen Sie sicher, dass keine verloren gegangenen<br><mark>Schrauben im Innern des Computers zurückbleiben. Andernfalls kann der Computer beschäd</mark>

- 5. Bauen Sie die Systemplatine ein (siehe [Einsetzen der Systemplatine\)](file:///C:/data/systems/sxl13/ge/sm/sysboard.htm#wp1027497).
- 6. Bauen Sie die Bildschirmbaugruppe ein (siehe [Einbauen der Bildschirmbaugruppe\)](file:///C:/data/systems/sxl13/ge/sm/display.htm#wp1183623).

### <span id="page-19-0"></span> **Festplattenlaufwerk Dell™ Studio XPS™ 1340 Service-Handbuch**

- **Entfernen des Festplattenlaufwerks**
- **Einbauen des Festplattenlaufwerks**
- **VORSICHT: Wenn Sie das Festplattenlaufwerk aus dem Computer entfernen und das Laufwerk noch heiß ist,** *berühren Sie nicht* **das Metallgehäuse des Laufwerks.**
- $\Lambda$ VORSICHT: Bevor Sie Arbeiten im Inneren des Computers ausführen, lesen Sie zunächst die im Lieferumfang des Computers enthaltenen<br>Sicherheitshinweise. Zusätzliche Informationen zur bestmöglichen Einhaltung der Sicherheitsr **Richtlinienkonformität unter www.dell.com/regulatory\_compliance.**
- O HINWEIS: Um Datenverlust zu vermeiden, schalten Sie den Computer vor dem Entfernen des Festplattenlaufwerks aus (siehe <u>Ausschalten des</u><br><u>Computers</u>). Entfernen Sie das Festplattenlaufwerk nicht, solange der Computer einge
- **HINWEIS: Festplattenlaufwerke sind äußerst empfindlich. Handhaben Sie das Laufwerk mit Vorsicht.**
- **HINWEIS: Reparaturen am Computer sollten nur von einem zertifizierten Servicetechniker durchgeführt werden. Schäden durch nicht von Dell genehmigte Wartungsversuche werden nicht durch die Garantie abgedeckt.**
- **HINWEIS: Um Beschädigungen an der Systemplatine zu vermeiden, entfernen Sie den Hauptakku (siehe [Vor Arbeiten im Innern des Computers\)](file:///C:/data/systems/sxl13/ge/sm/before.htm#wp1435099), bevor Sie am Innern des Computers arbeiten.**
- **ANMERKUNG:** Dell übernimmt keine Garantie für Festplatten anderer Hersteller und bietet keine Unterstützung bei Problemen mit Produkten anderer Hersteller.
- **ANMERKUNG:** Wenn Sie eine Festplatte installieren, die nicht von Dell stammt, müssen Sie auf dieser neuen Festplatte ein Betriebssystem, Treiber und Programme installieren (siehe *Dell Technologiehandbuch*).

## <span id="page-19-1"></span>**Entfernen des Festplattenlaufwerks**

- 1. Befolgen Sie die Anweisungen unter [Bevor Sie beginnen.](file:///C:/data/systems/sxl13/ge/sm/before.htm#wp1435071)
- 2. Entfernen Sie die Abdeckung für die Unterseite (siehe [Entfernen der Abdeckung für die Unterseite](file:///C:/data/systems/sxl13/ge/sm/basecvr.htm#wp1223484)).
- 3. Entfernen Sie die vier Schrauben, mit denen die Festplattenbaugruppe am Computersockel befestigt ist.
- 4. Ziehen Sie an der blauen Zuglasche, um die Festplattenbaugruppe vom Systemplatinenanschluss zu trennen.
- 5. Heben Sie das Festplattenlaufwerk aus dem Computersockel heraus.
- **HINWEIS: Wenn sich die Festplatte nicht im Computer befindet, bewahren Sie sie in einer Antistatikverpackung auf (siehe "Schutz gegen**  O **elektrostatische Entladung" in den im Lieferumfang Ihres Computers enthaltenen Sicherheitsanweisungen).**

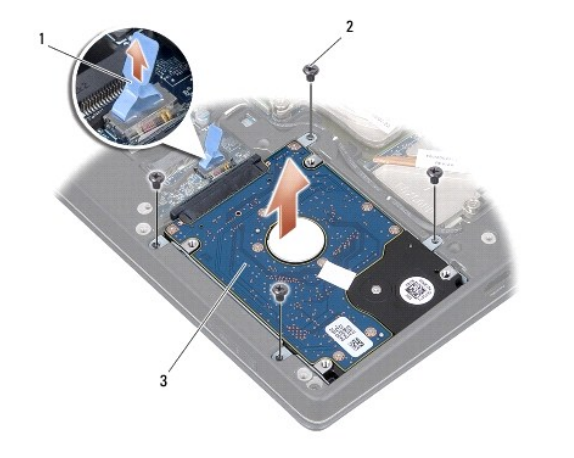

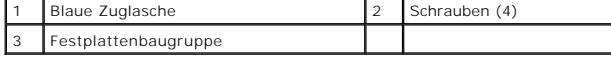

- <span id="page-20-1"></span>6. Ziehen Sie am Interposer, um ihn vom Festplattenlaufwerk zu lösen.
- 7. Entfernen Sie die vier Schrauben, mit denen die Festplattenlaufwerkhalterung am Festplattenlaufwerk befestigt ist, und entfernen Sie die Halterung.

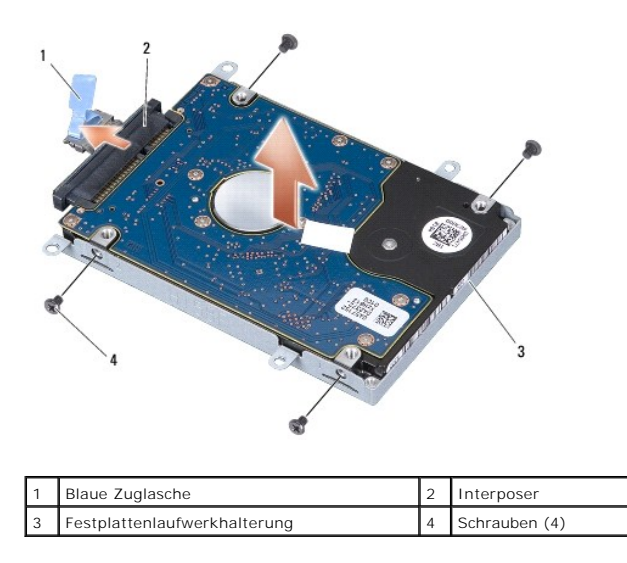

### <span id="page-20-0"></span>**Einbauen des Festplattenlaufwerks**

1. Nehmen Sie das neue Laufwerk aus seiner Verpackung.

Heben Sie die Originalverpackung auf für den Fall, dass das Laufwerk gelagert oder eingeschickt werden muss.

**HINWEIS: Schieben Sie die Festplatte mit kräftigem und gleichmäßigem Druck an ihren Platz. Wird zu viel Kraft angewendet, kann der Anschluss beschädigt werden.** 

2. Bauen Sie die Festplatte wieder ein und ziehen Sie die vier Schrauben an, mit der die Halterung an der Festplatte befestigt wird.

- 3. Schließen Sie den Interposer an das Festplattenlaufwerk an.
- 4. Setzen Sie die Festplattenbaugruppe wieder in den Computersockel ein.
- 5. Setzen Sie die vier Schrauben, mit denen das Festplattengehäuse am Computersockel befestigt ist, wieder ein.
- 6. Bringen Sie die Abdeckung für die Unterseite an (siehe [Einbauen der Abdeckung für die Computerunterseite](file:///C:/data/systems/sxl13/ge/sm/basecvr.htm#wp1217063)).
- HINWEIS: Befestigen Sie vor dem Einschalten des Computers wieder alle Schrauben und stellen Sie sicher, dass keine verloren gegangenen<br><mark>Schrauben im Innern des Computers zurückbleiben. Andernfalls kann der Computer beschäd</mark>
- 7. Schieben Sie den Akku in das Akkufach hinein, bis er einrastet.
- 8. Installieren Sie das für den Computer benötigte Betriebssystem (siehe *Dell Technologiehandbuch*).
- 9. Installieren Sie die für den Computer benötigten Treiber und Dienstprogramme (siehe *Dell Technologiehandbuch*).

### <span id="page-21-0"></span> **Hintere Abdeckungen Dell™ Studio XPS™ 1340 Service-Handbuch**

- **Entfernen der hinteren Abdeckungen**
- **Einbauen der hinteren Abdeckund**
- **VORSICHT: Bevor Sie Arbeiten im Inneren des Computers ausführen, lesen Sie zunächst die im Lieferumfang des Computers enthaltenen Sicherheitshinweise. Zusätzliche Informationen zur bestmöglichen Einhaltung der Sicherheitsrichtlinien finden Sie auf der Homepage zur Richtlinienkonformität unter www.dell.com/regulatory\_compliance.**
- VORSICHT: **Führen Sie die folgenden Schritte aus, bevor Sie fortfahren: Schalten Sie den Computer aus, trennen Sie den Netzadapter von der<br>Steckdose und dem Computer, trennen Sie das Modem vom Wandanschluss und vom Compute**
- **HINWEIS: Um elektrostatische Entladungen zu vermeiden, erden Sie sich mittels eines Erdungsarmbandes oder durch regelmäßiges Berühren einer nicht lackierten Metallfläche am Computer (beispielsweise an der Geräterückseite).**
- HINWEIS: **Reparaturen am Computer sollten nur von einem zertifizierten Servicetechniker durchgeführt werden. Schäden durch nicht von Dell™<br>genehmigte Wartungsversuche werden nicht durch die Garantie abgedeckt.**
- O **HINWEIS: Um Beschädigungen an der Systemplatine zu vermeiden, entfernen Sie den Hauptakku (siehe [Vor Arbeiten im Innern des Computers\)](file:///C:/data/systems/sxl13/ge/sm/before.htm#wp1435099), bevor Sie am Innern des Computers arbeiten.**

### <span id="page-21-1"></span>**Entfernen der hinteren Abdeckungen**

- 1. Befolgen Sie die Anweisungen unter [Bevor Sie beginnen.](file:///C:/data/systems/sxl13/ge/sm/before.htm#wp1435071)
- 2. Entfernen Sie die Abdeckung für die Unterseite (siehe [Entfernen der Abdeckung für die Unterseite](file:///C:/data/systems/sxl13/ge/sm/basecvr.htm#wp1223484)).
- 3. Entfernen Sie die drei Schrauben, mit denen die linke und rechte hintere Abdeckung am Computersockel befestigt ist.
- 4. Nehmen Sie die hinteren Abdeckungen vom Computersockel ab.

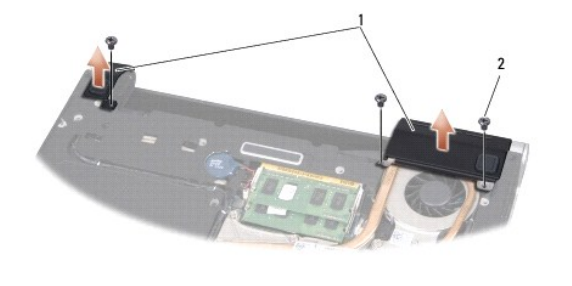

Hintere Abdeckungen 2 3 Schrauben (3)

### <span id="page-21-2"></span>**Einbauen der hinteren Abdeckungen**

- 1. Befestigen Sie die hinteren Abdeckungen wieder.
- 2. Befestigen Sie die drei Schrauben wieder, mit denen die linke und rechte hintere Abdeckung am Computersockel befestigt ist.
- 3. Bringen Sie die Abdeckung für die Unterseite an (siehe [Einbauen der Abdeckung für die Computerunterseite](file:///C:/data/systems/sxl13/ge/sm/basecvr.htm#wp1217063)).
- 4. Schieben Sie den Akku in das Akkufach hinein, bis er einrastet.

#### <span id="page-22-0"></span> **Tastatur**

**Dell™ Studio XPS™ 1340 Service-Handbuch** 

- **C**Entfernen der Tastatur
- Einbauen der Tastatur
- VORSICHT: Bevor Sie Arbeiten im Inneren des Computers ausführen, lesen Sie zunächst die im Lieferumfang des Computers enthaltenen<br>Sicherheitshinweise. Zusätzliche Informationen zur bestmöglichen Einhaltung der Sicherheitsr
- HINWEIS: Um elektrostatische Entladungen zu vermeiden, erden Sie sich mittels eines Erdungsarmbandes oder durch regelmäßiges Berühren<br>einer nicht lackierten Metallfläche am Computer (beispielsweise an der Geräterückseite).
- HINWEIS: **Reparaturen am Computer sollten nur von einem zertifizierten Servicetechniker durchgeführt werden. Schäden durch nicht von Dell™<br>genehmigte Wartungsversuche werden nicht durch die Garantie abgedeckt.**
- **HINWEIS: Um Beschädigungen an der Systemplatine zu vermeiden, entfernen Sie den Hauptakku (siehe [Vor Arbeiten im Innern des Computers\)](file:///C:/data/systems/sxl13/ge/sm/before.htm#wp1435099), bevor Sie am Innern des Computers arbeiten.**

## <span id="page-22-1"></span>**Entfernen der Tastatur**

- 1. Befolgen Sie die Anweisungen unter [Bevor Sie beginnen.](file:///C:/data/systems/sxl13/ge/sm/before.htm#wp1435071)
- 2. Entfernen Sie die Handballenstütze (siehe [Entfernen der Handballenstütze](file:///C:/data/systems/sxl13/ge/sm/palmrest.htm#wp1044787)).
- 3. Drehen Sie die Handballenstütze um und entfernen Sie die Schrauben, mit denen die Tastatur an der Handballenstütze befestigt ist.
- HINWEIS: **Die Tasten der Tastatur sind äußerst empfindlich, lösen sich leicht und das Wiedereinsetzen kann sehr zeitaufwändig sein. Gehen Sie<br>beim Entfernen und beim Umgang mit der Tastatur vorsichtig vor.**

 $\mathbf{I}$ 

- 4. Trennen Sie das Kabel der Multimediaplatine und das Kabel der Netzteilplatine von ihren Anschlüssen.
- 5. Trennen Sie das Doppelkabel der Multimediaplatine und der Netzteilplatine vom Anschluss.
- 6. Trennen Sie das Kabel der beleuchteten Tastatur (Verfügbarkeit je nach Region unterschiedlich) vom Anschluss.
- 7. Entfernen Sie die Tastaturplatte.
- 8. Heben Sie die Tastatur aus der Handballenstütze heraus.

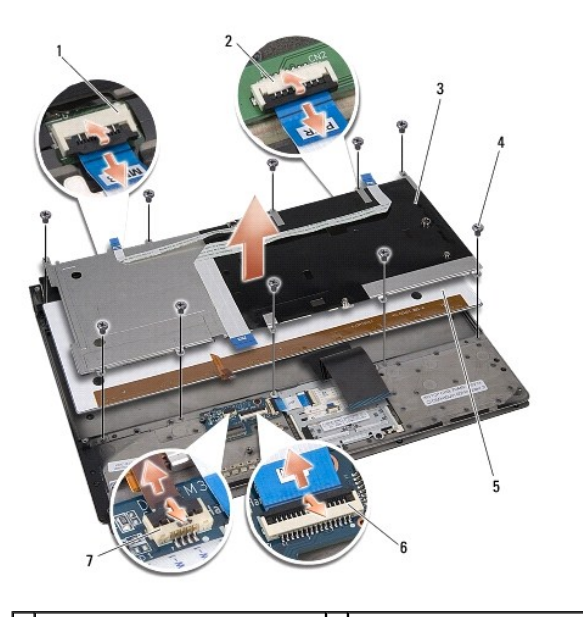

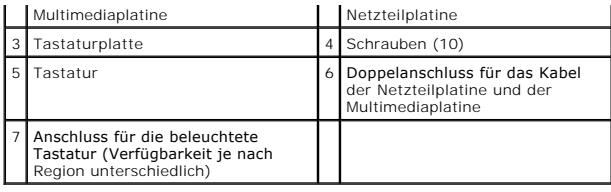

# <span id="page-23-0"></span>**Einbauen der Tastatur**

- 1. Setzen Sie die Tastatur wieder in die Handballenstütze ein.
- 2. Richten Sie die Tastaturplatte über den Schraubenbohrungen der Handballenstütze aus.
- 3. Befestigen Sie die zehn Schrauben wieder, mit denen die Tastatur und die Platte an der Handballenstütze befestigt sind.
- 4. Schließen Sie das Kabel der beleuchteten Tastatur (Verfügbarkeit je nach Region unterschiedlich) an den Anschluss an.
- 5. Schließen Sie das Kabel der Multimediaplatine und das Kabel der Netzteilplatine an ihre Anschlüsse an.
- 6. Schließen Sie das Doppelkabel der Multimediaplatine und der Netzteilplatine an den Anschluss an.
- HINWEIS: Die Tasten der Tastatur sind äußerst empfindlich, lösen sich leicht und das Wiedereinsetzen kann sehr zeitaufwändig sein. Gehen Sie<br>beim Entfernen und beim Umgang mit der Tastatur vorsichtig vor.
- 7. Bauen Sie die Handballenstütze wieder ein (siehe [Einbauen der Handballenstütze](file:///C:/data/systems/sxl13/ge/sm/palmrest.htm#wp1050987)).

### <span id="page-24-0"></span> **Statusanzeigeplatine Dell™ Studio XPS™ 1340 Service-Handbuch**

- 
- $\bullet$  Entfernen der Statusanzeigeplatine
- **Einbauen der Statusanzeigeplatine**
- VORSICHT: Bevor Sie Arbeiten im Inneren des Computers ausführen, lesen Sie zunächst die im Lieferumfang des Computers enthaltenen<br>Sicherheitshinweise. Zusätzliche Informationen zur bestmöglichen Einhaltung der Sicherheitsr
- HINWEIS: Um elektrostatische Entladungen zu vermeiden, erden Sie sich mittels eines Erdungsarmbandes oder durch regelmäßiges Berühren<br>einer nicht lackierten Metallfläche am Computer (beispielsweise an der Geräterückseite).
- HINWEIS: **Reparaturen am Computer sollten nur von einem zertifizierten Servicetechniker durchgeführt werden. Schäden durch nicht von Dell™<br>genehmigte Wartungsversuche werden nicht durch die Garantie abgedeckt.**
- **HINWEIS: Um Beschädigungen an der Systemplatine zu vermeiden, entfernen Sie den Hauptakku (siehe [Vor Arbeiten im Innern des Computers\)](file:///C:/data/systems/sxl13/ge/sm/before.htm#wp1435099), bevor Sie am Innern des Computers arbeiten.**

## <span id="page-24-1"></span>**Entfernen der Statusanzeigeplatine**

- 1. Befolgen Sie die Anweisungen unter [Bevor Sie beginnen.](file:///C:/data/systems/sxl13/ge/sm/before.htm#wp1435071)
- 2. Entfernen Sie die Handballenstütze (siehe [Entfernen der Handballenstütze](file:///C:/data/systems/sxl13/ge/sm/palmrest.htm#wp1044787)).
- 3. Trennen Sie das Kabel der Statusanzeigeplatine vom Systemplatinenanschluss.
- 4. Entfernen Sie die Schraube, mit der die Statusanzeigeplatine am Computersockel befestigt ist.
- 5. Heben Sie die Statusanzeigeplatine aus dem Computer.

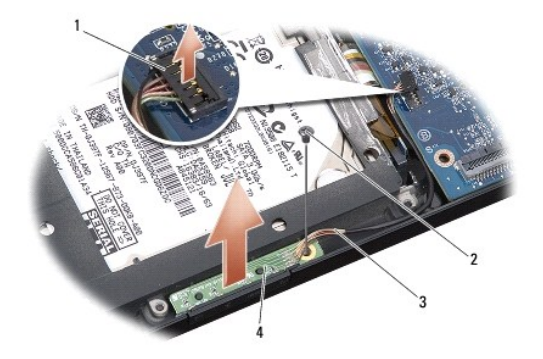

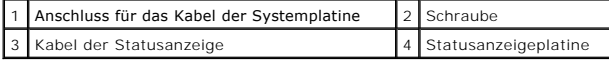

## <span id="page-24-2"></span>**Einbauen der Statusanzeigeplatine**

- 1. Setzen Sie die Statusanzeigeplatine in den Computersockel ein.
- 2. Befestigen Sie die Schraube wieder, mit der die Statusanzeigeplatine am Computersockel befestigt wird.
- 3. Verbinden Sie das Kabel der Statusanzeige mit dem Anschluss auf der Systemplatine.
- 4. Bauen Sie die Handballenstütze wieder ein (siehe [Einbauen der Handballenstütze](file:///C:/data/systems/sxl13/ge/sm/palmrest.htm#wp1050987)).

### <span id="page-26-0"></span> **Speicher**

**Dell™ Studio XPS™ 1340 Service-Handbuch** 

- **Entfernen von Speichermodulen**
- Einbauen von Speichermodulen

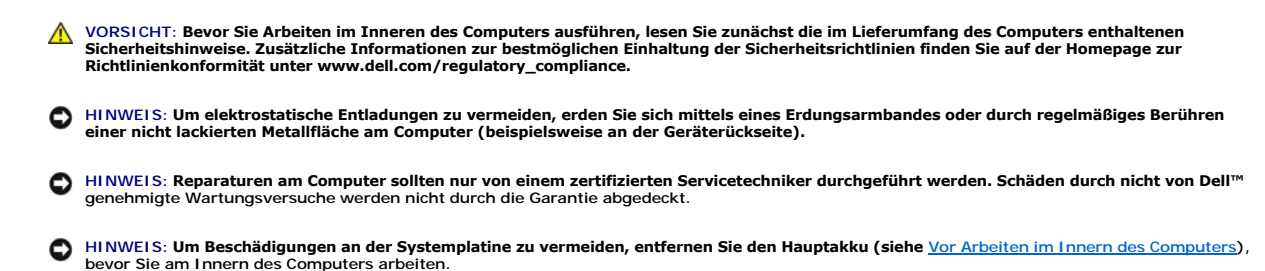

Der Systemspeicher lässt sich durch die Installation von Speichermodulen auf der Systemplatine vergrößern. Informationen zu den von Ihrem Computer<br>unterstützten Speichertypen finden Sie in Ihrem *Setup-Handbuch* unter "Tec geeignet sind.

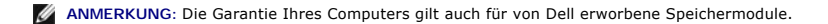

Ihr Computer ist mit zwei für den Benutzer von der Unterseite her zugänglichen SODIMM-Steckplätzen ausgestattet. Das DIMM B-Speichermodul befindet sich direkt über dem DIMM A-Speichermodul, welches sich auf der Computerunterseite befindet.

HINWEIS: **Wenn in zwei Steckplätzen Speichermodule installiert werden sollen, muss zuerst ein Speichermodul im Steckplatz mit der<br>Bezeichnung "DIMM A"; und danach das zweite Modul im Steckplatz "DIMM B" installiert werden.** 

### <span id="page-26-1"></span>**Entfernen von Speichermodulen**

- 1. Befolgen Sie die Anweisungen unter Bevor Sie beginnen
- 2. Entfernen Sie die Abdeckung für die Unterseite (siehe [Entfernen der Abdeckung für die Unterseite](file:///C:/data/systems/sxl13/ge/sm/basecvr.htm#wp1223484))
- **HINWEIS: Drücken Sie die Klammern, die das Speichermodul sichern, nicht mit einem Werkzeug auseinander, um eine Beschädigung des Speichermodulanschlusses zu vermeiden.**
- 3. Drücken Sie die Sicherungsklammern auf beiden Seiten des Speichermodulanschlusses vorsichtig mit den Fingerspitzen auseinander, bis das Modul herausspringt.
- 4. Entfernen Sie das Modul aus dem Steckplatz.

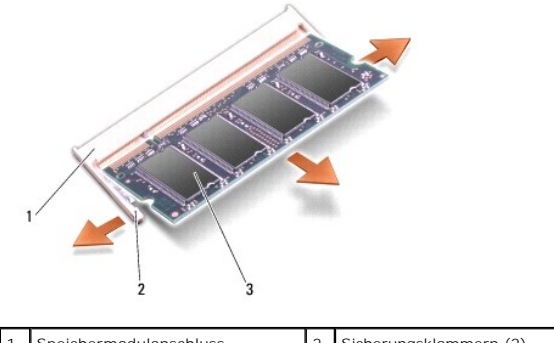

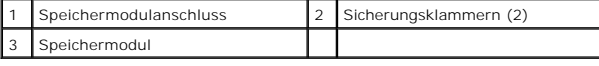

<span id="page-26-2"></span>**Einbauen von Speichermodulen** 

- 1. Richten Sie die Kerbe in der Kante des Speichermoduls an der zapfenförmigen Markierung des Steckplatzes aus.
- 2. Schieben Sie das Modul in einem Winkel von 45 Grad fest in den Steckplatz und drücken Sie das Modul nach unten, bis es mit einem Klicken einrastet.<br>Wenn das Modul nicht einrastet, entfernen Sie das Modul wieder und setz

**ANMERKUNG:** Falls das Speichermodul nicht korrekt installiert wurde, startet der Computer unter Umständen nicht ordnungsgemäß.

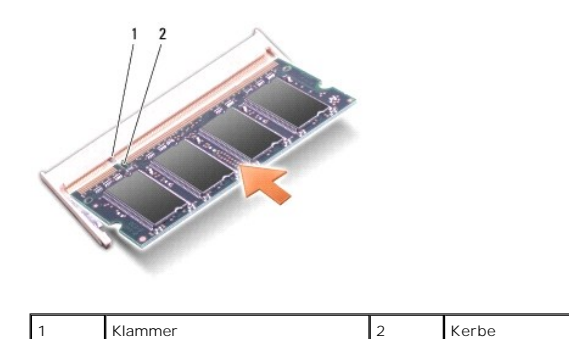

**HINWEIS: Wenn die Abdeckung schwer zu schließen ist, entfernen Sie das Modul und installieren es neu. Durch gewaltsames Schließen der Abdeckung kann der Computer beschädigt werden.** 

3. Bringen Sie die Abdeckung für die Unterseite an (siehe [Einbauen der Abdeckung für die Computerunterseite](file:///C:/data/systems/sxl13/ge/sm/basecvr.htm#wp1217063)).

4. Setzen Sie den Akku wieder in das Akkufach ein oder schließen Sie den Netzadapter an den Computer und an die Steckdose an.

5. Schalten Sie den Computer ein.

Beim Neustart des Computers wird der zusätzliche Speicher erkannt und die Systemkonfigurationsdaten werden automatisch aktualisiert.

Zur Überprüfung des im Computer installierten Speicherplatzes klicken Sie auf **Start** ® **Hilfe und Support**® **Dell Systeminformationen**.

#### <span id="page-28-0"></span> **Wireless-Mini-Card Dell™ Studio XPS™ 1340 Service-Handbuch**

- **Entfernen der Mini-Card**
- [Einbauen der Mini-Card](#page-29-1)

**VORSICHT: Bevor Sie Arbeiten im Inneren des Computers ausführen, lesen Sie zunächst die im Lieferumfang des Computers enthaltenen Sicherheitshinweise. Zusätzliche Informationen zur bestmöglichen Einhaltung der Sicherheitsrichtlinien finden Sie auf der Homepage zur Richtlinienkonformität unter www.dell.com/regulatory\_compliance.** 

HINWEIS: Um elektrostatische Entladungen zu vermeiden, erden Sie sich mittels eines Erdungsarmbandes oder durch regelmäßiges Berühren<br>einer nicht lackierten Metallfläche am Computer (beispielsweise an der Geräterückseite).

HINWEIS: **Reparaturen am Computer sollten nur von einem zertifizierten Servicetechniker durchgeführt werden. Schäden durch nicht von Dell<br>genehmigte Wartungsversuche werden nicht durch die Garantie abgedeckt.** 

**HINWEIS: Um Beschädigungen an der Systemplatine zu vermeiden, entfernen Sie den Hauptakku (siehe [Vor Arbeiten im Innern des Computers\)](file:///C:/data/systems/sxl13/ge/sm/before.htm#wp1435099), bevor Sie am Innern des Computers arbeiten.** 

**ANMERKUNG:** Dell übernimmt keine Garantie für Mini-Cards anderer Hersteller und bietet keine Unterstützung bei Problemen mit Mini-Cards anderer **Herstelle** 

Wenn Sie zusammen mit Ihrem Computer eine Wireless-Mini-Card bestellt haben, ist die Karte bei der Lieferung bereits installiert.

Ihr Computer verfügt über drei Steckplätze für Mini-Cards:

- l zwei Steckplätze für Mini-Cards voller Länge
- l ein Steckplatz für eine Mini-Card halber Länge

Folgende Arten von Mini-Cards werden unterstützt:

- 1 Wireless Local Area Network (WLAN) Mini-Card mit halber Länge
- l Mobiles Breitband oder Wireless Wide Area Network (WWAN) Mini-Card mit voller Länge
- <sup>l</sup> Wireless Personal Area Network (WPAN) oder interne Karte mit Bluetooth® Wireless-Technologie Mini-Card mit voller Baugröße

**ANMERKUNG:** Ihr Computer unterstützt nur die gleichzeitige Verwendung von zwei Mini-Cards mit voller Länge und einer Mini-Card mit halber Länge.

**ANMERKUNG:** Der WLAN-Steckplatz unterstützt eine Mini-Card mit halber Länge.

**ANMERKUNG:** Je nach der Konfiguration des Systems beim Verkauf, waren möglicherweise in einem oder mehreren Mini-Card-Steckplätzen keine Mini-Cards installiert.

## <span id="page-28-1"></span>**Entfernen der Mini-Card**

- 1. Befolgen Sie die Anweisungen unter [Bevor Sie beginnen.](file:///C:/data/systems/sxl13/ge/sm/before.htm#wp1435071)
- 2. Entfernen Sie die Abdeckung für die Unterseite (siehe [Entfernen der Abdeckung für die Unterseite](file:///C:/data/systems/sxl13/ge/sm/basecvr.htm#wp1223484)).
- 3. Trennen Sie die Antennenkabel von der Mini-Card.
- **ANMERKUNG:** Um eine WPAN-Mini-Card zu entfernen, trennen Sie zunächst das blaue Antennenkabel von der Mini-Card.

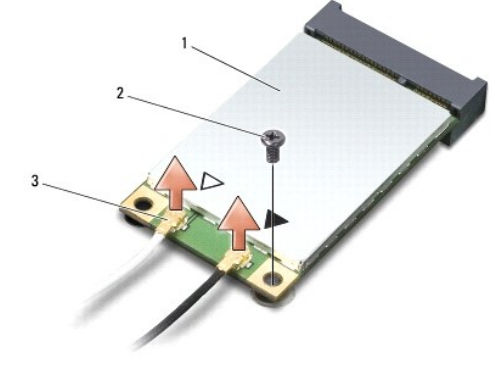

#### <span id="page-29-0"></span>1 | Mini-Card | 2 | Schraube | 3 | Antennenkabelanschlüsse (2) |

- 4. Entfernen Sie die Schraube, mit der die Mini-Card an der Systemplatine befestigt ist.
- 5. Heben Sie die Mini-Card aus dem Systemplatinen-Steckplatz.

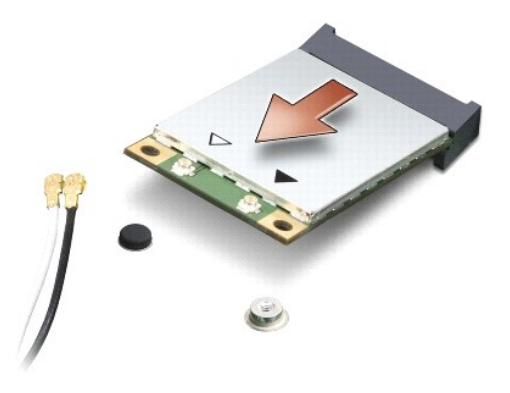

Ο HINWEIS: Bewahren Sie die Mini-**Card außerhalb des Computers in einer antistatischen Schutzhülle auf. Weitere Informationen finden Sie unter<br>"Schutz vor elektrostatischen Entladungen" in den im Lieferumfang Ihres Computers** 

## <span id="page-29-1"></span>**Einbauen der Mini-Card**

1. Entnehmen Sie die neue Mini-Card aus der Verpackung.

**HINWEIS: Schieben Sie die Mini-Card mit gleichmäßiger Kraft an ihren Platz. Wird zu viel Kraft angewendet, kann der Anschluss beschädigt werden.** 

- 2. Führen Sie den Steckverbinder der Mini-Card im Winkel von 45 Grad in den entsprechenden Anschluss auf der Systemplatine ein. Beispiel: Der Anschluss<br>für die WLAN-Karte ist mit "WLAN" beschriftet.
- 3. Drücken Sie das andere Ende der Mini-Card in den Steckplatz auf der Systemplatine herunter.
- 4. Setzen Sie die Sicherungsschraube ein und ziehen Sie sie fest.
- 5. Schließen Sie die entsprechenden Antennenkabel an die soeben installierte Mini-Card an. Die folgende Tabelle enthält die Farbcodierung für alle von Ihrem Computer unterstützten Mini-Cards.

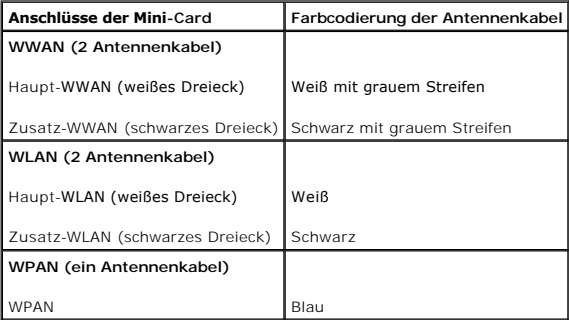

- 6. Sichern Sie nicht genutzte Antennenkabel in der Mylar-Schutzhülle.
- 7. Bringen Sie die Abdeckung für die Unterseite an (siehe [Einbauen der Abdeckung für die Computerunterseite](file:///C:/data/systems/sxl13/ge/sm/basecvr.htm#wp1217063)).
- 8. Schieben Sie den Akku in das Akkufach hinein, bis er einrastet.
- 9. Installieren Sie die erforderlichen Treiber und Dienstprogramme für den Computer. Weitere Informationen finden Sie im *Dell Technologiehandbuch*.
- **ANMERKUNG:** Wenn Sie eine Kommunikationskarte eines Fremdherstellers installieren, müssen Sie auch die entsprechenden Treiber und Dienstprogramme installieren. Weitere allgemeine Informationen zum Treiber finden Sie im *Dell Technologiehandbuch*.

### <span id="page-31-0"></span> **Optisches Laufwerk Dell™ Studio XPS™ 1340 Service-Handbuch**

- **Entfernen des optischen Laufwerks**
- [Einbauen des optischen Laufwerks](#page-32-1)
- VORSICHT: Bevor Sie Arbeiten im Inneren des Computers ausführen, lesen Sie zunächst die im Lieferumfang des Computers enthaltenen<br>Sicherheitshinweise. Zusätzliche Informationen zur bestmöglichen Einhaltung der Sicherheitsr
- HINWEIS: Um elektrostatische Entladungen zu vermeiden, erden Sie sich mittels eines Erdungsarmbandes oder durch regelmäßiges Berühren<br>einer nicht lackierten Metallfläche am Computer (beispielsweise an der Geräterückseite).
- HINWEIS: **Reparaturen am Computer sollten nur von einem zertifizierten Servicetechniker durchgeführt werden. Schäden durch nicht von Dell™<br>genehmigte Wartungsversuche werden nicht durch die Garantie abgedeckt.**
- **HINWEIS: Um Beschädigungen an der Systemplatine zu vermeiden, entfernen Sie den Hauptakku (siehe [Vor Arbeiten im Innern des Computers\)](file:///C:/data/systems/sxl13/ge/sm/before.htm#wp1435099), bevor Sie am Innern des Computers arbeiten.**

## <span id="page-31-1"></span>**Entfernen des optischen Laufwerks**

- 1. Befolgen Sie die Anweisungen unter [Bevor Sie beginnen.](file:///C:/data/systems/sxl13/ge/sm/before.htm#wp1435071)
- 2. Entfernen Sie die Handballenstütze (siehe [Entfernen der Handballenstütze](file:///C:/data/systems/sxl13/ge/sm/palmrest.htm#wp1044787)).
- 3. Stellen Sie den Computer mit der Unterseite nach oben und entfernen Sie die Schraube, mit der das optische Laufwerk am Computersockel befestigt ist.

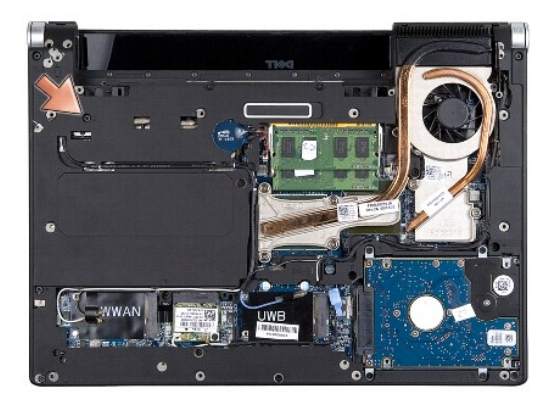

4. Drehen Sie den Computer um und entfernen Sie die drei Schrauben, mit denen das optische Laufwerk an der Systemplatine befestigt ist.

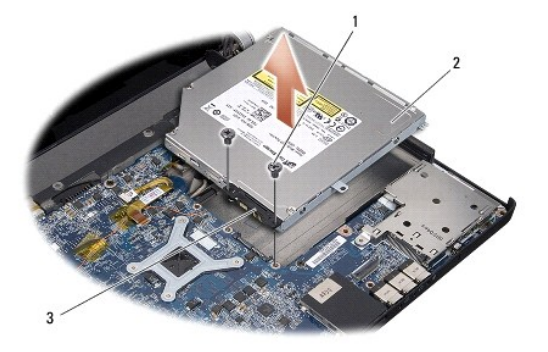

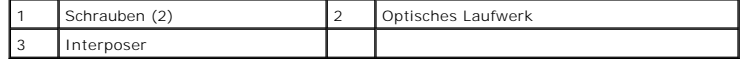

5. Heben Sie das optische Laufwerk aus dem Computer heraus.

<span id="page-32-0"></span>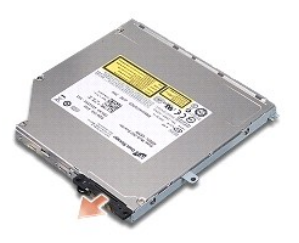

6. Ziehen Sie den Interposer vom optischen Laufwerk ab.

## <span id="page-32-1"></span>**Einbauen des optischen Laufwerks**

- 1. Schließen Sie den Interposer an das optische Laufwerk an.
- 2. Setzen Sie das optische Laufwerk in den Computersockel ein.
- 3. Befestigen Sie die zwei Schrauben wieder, mit denen das optische Laufwerk an der Systemplatine befestigt wird.
- 4. Stellen Sie den Computer mit der Unterseite nach oben und befestigen Sie die Schraube wieder, mit der das optische Laufwerk am Computersockel befestigt wird.
- 5. Bauen Sie die Handballenstütze wieder ein (siehe [Einbauen der Handballenstütze](file:///C:/data/systems/sxl13/ge/sm/palmrest.htm#wp1050987)).

## <span id="page-33-0"></span> **Handballenstütze**

**Dell™ Studio XPS™ 1340 Service-Handbuch** 

- $\bullet$  Entfernen der Handballenstütze
- [Einbauen der Handballenstütze](#page-34-1)
- VORSICHT: Bevor Sie Arbeiten im Inneren des Computers ausführen, lesen Sie zunächst die im Lieferumfang des Computers enthaltenen<br>Sicherheitshinweise. Zusätzliche Informationen zur bestmöglichen Einhaltung der Sicherheitsr
- HINWEIS: Um elektrostatische Entladungen zu vermeiden, erden Sie sich mittels eines Erdungsarmbandes oder durch regelmäßiges Berühren<br>einer nicht lackierten Metallfläche am Computer (beispielsweise an der Geräterückseite).
- HINWEIS: **Reparaturen am Computer sollten nur von einem zertifizierten Servicetechniker durchgeführt werden. Schäden durch nicht von Dell™<br>genehmigte Wartungsversuche werden nicht durch die Garantie abgedeckt.**
- **HINWEIS: Um Beschädigungen an der Systemplatine zu vermeiden, entfernen Sie den Hauptakku (siehe [Vor Arbeiten im Innern des Computers\)](file:///C:/data/systems/sxl13/ge/sm/before.htm#wp1435099), bevor Sie am Innern des Computers arbeiten.**

# <span id="page-33-1"></span>**Entfernen der Handballenstütze**

- 1. Befolgen Sie die Anweisungen unter [Bevor Sie beginnen.](file:///C:/data/systems/sxl13/ge/sm/before.htm#wp1435071)
- 2. Entfernen Sie die Abdeckung für die Unterseite (siehe [Entfernen der Abdeckung für die Unterseite](file:///C:/data/systems/sxl13/ge/sm/basecvr.htm#wp1223484)).
- 3. Entfernen Sie die hinteren Abdeckungen (siehe [Entfernen der hinteren Abdeckungen\)](file:///C:/data/systems/sxl13/ge/sm/hingecap.htm#wp1223484).
- 4. Entfernen Sie die fünfzehn Schrauben vom Computersockel.

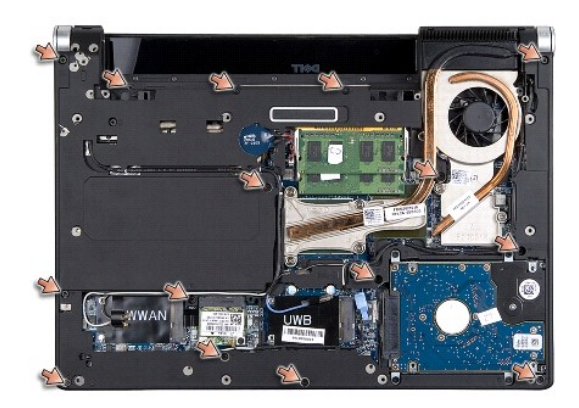

5. Drehen Sie den Computer mit der Unterseite nach oben.

<span id="page-34-0"></span>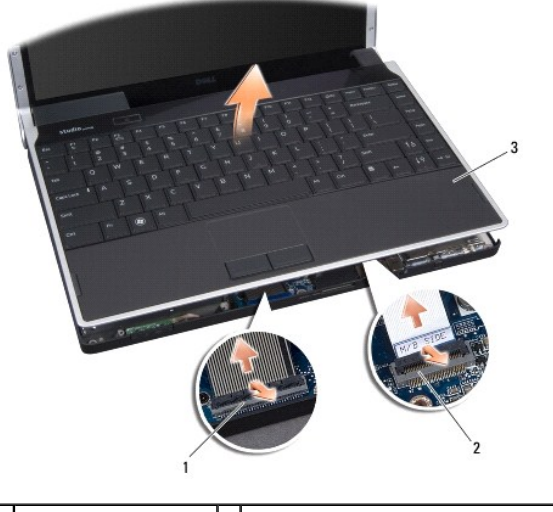

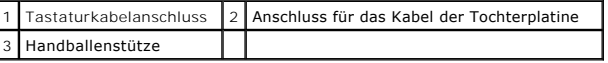

- 6. Bewegen Sie mithilfe Ihrer Finger vorsichtig, beginnend mit der hinteren Mitte, die Handballenstütze vom Computersockel, indem Sie das Innere der Handballenstütze anheben, während Sie an der Außenseite ziehen.
- 7. Trennen Sie das Kabel der Tochterplatine und das Tastaturkabel von den jeweiligen Systemplatinenanschlüssen.

**HINWEIS: Trennen Sie die Handballenstütze vorsichtig vom Computersockel, um Beschädigungen an der Handballenstütze zu verhindern.** 

8. Nehmen Sie die Handballenstütze vom Computersockel ab.

# <span id="page-34-1"></span>**Einbauen der Handballenstütze**

- 1. Richten Sie die Handballenstütze mit dem Computersockel aus.
- 2. Schließen Sie das Kabel der Tochterplatine und das Tastaturkabel an Ihre entsprechenden Anschlüsse an der Systemplatine an und lassen Sie die Handballenstütze wieder sanft einrasten.
- 3. Stellen Sie den Computer mit der Unterseite nach oben auf und setzen Sie die fünfzehn Schrauben wieder im Computersockel ein.
- 4. Befestigen Sie die hinteren Abdeckungen wieder (siehe [Einbauen der hinteren Abdeckungen](file:///C:/data/systems/sxl13/ge/sm/hingecap.htm#wp1217063)).
- 5. Bringen Sie die Abdeckung für die Unterseite an (siehe [Einbauen der Abdeckung für die Computerunterseite](file:///C:/data/systems/sxl13/ge/sm/basecvr.htm#wp1217063)).
- 6. Schieben Sie den Akku in das Akkufach hinein, bis er einrastet.

### <span id="page-35-0"></span> **Netzadapteranschluss Dell™ Studio XPS™ 1340 Service-Handbuch**

- **Entfernen des Netzadapteranschlusses**
- **Einbauen des Netzadapteranschluss**
- **VORSICHT: Bevor Sie Arbeiten im Inneren des Computers ausführen, lesen Sie zunächst die im Lieferumfang des Computers enthaltenen Sicherheitshinweise. Zusätzliche Informationen zur bestmöglichen Einhaltung der Sicherheitsrichtlinien finden Sie auf der Homepage zur Richtlinienkonformität unter www.dell.com/regulatory\_compliance.**
- HINWEIS: Um elektrostatische Entladungen zu vermeiden, erden Sie sich mittels eines Erdungsarmbandes oder durch regelmäßiges Berühren<br>einer nicht lackierten Metallfläche am Computer (beispielsweise an der Geräterückseite).
- HINWEIS: **Reparaturen am Computer sollten nur von einem zertifizierten Servicetechniker durchgeführt werden. Schäden durch nicht von Dell™<br>genehmigte Wartungsversuche werden nicht durch die Garantie abgedeckt.**
- **HINWEIS: Um Beschädigungen an der Systemplatine zu vermeiden, entfernen Sie den Hauptakku (siehe [Vor Arbeiten im Innern des Computers\)](file:///C:/data/systems/sxl13/ge/sm/before.htm#wp1435099), bevor Sie am Innern des Computers arbeiten.**

## <span id="page-35-1"></span>**Entfernen des Netzadapteranschlusses**

- 1. Befolgen Sie die Anweisungen unter [Bevor Sie beginnen.](file:///C:/data/systems/sxl13/ge/sm/before.htm#wp1435071)
- 2. Entfernen Sie den eSATA-Anschluss (siehe [Entfernen des eSATA-Anschlusses](file:///C:/data/systems/sxl13/ge/sm/esatacab.htm#wp1022779)).
- 3. Entfernen Sie die Schraube, mit der der Netzadapteranschluss befestigt ist.
- 4. Entfernen Sie das Netzadapterkabel aus der Kabelführung.
- 5. Heben Sie den Netzteilanschluss und das Kabel aus dem Computersockel heraus.

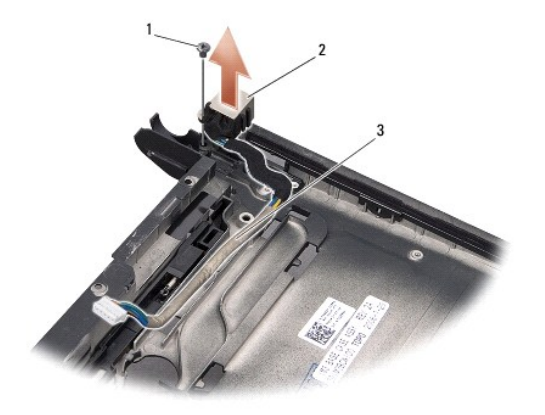

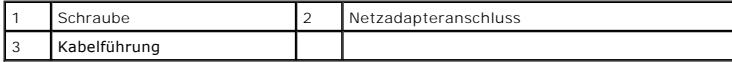

## <span id="page-35-2"></span>**Einbauen des Netzadapteranschlusses**

- 1. Setzen Sie den Netzadapteranschluss in den Computersockel ein.
- 2. Befestigen Sie die Schraube wieder, mit der der Netzadapteranschluss befestigt wird.
- 3. Führen Sie das Netzadapterkabel durch die Kabelführung.
- HINWEIS: Befestigen Sie vor dem Einschalten des Computers wieder alle Schrauben und stellen Sie sicher, dass keine verloren gegangenen<br><mark>Schrauben im Innern des Computers zurückbleiben. Andernfalls kann der Computer beschäd</mark>

4. Setzen Sie den eSATA-Anschluss wieder ein (siehe [Einbauen des eSATA-Anschlusses](file:///C:/data/systems/sxl13/ge/sm/esatacab.htm#wp1008952)).

# <span id="page-37-0"></span> **Systemplatine**

**Dell™ Studio XPS™ 1340 Service-Handbuch** 

- **Entfernen der Systemplatine**
- **Einsetzen der Systemplatin**

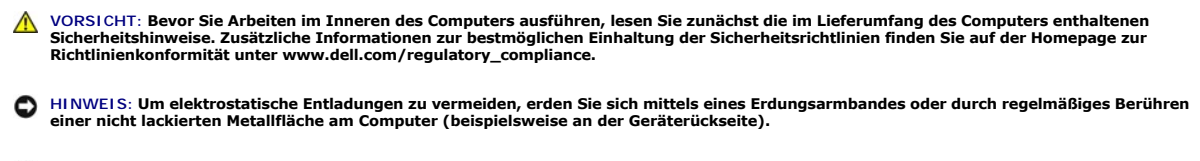

HINWEIS: **Reparaturen am Computer sollten nur von einem zertifizierten Servicetechniker durchgeführt werden. Schäden durch nicht von Dell™<br>genehmigte Wartungsversuche werden nicht durch die Garantie abgedeckt.** 

**HINWEIS: Um Beschädigungen an der Systemplatine zu vermeiden, entfernen Sie den Hauptakku (siehe [Vor Arbeiten im Innern des Computers\)](file:///C:/data/systems/sxl13/ge/sm/before.htm#wp1435099), bevor Sie am Innern des Computers arbeiten.** 

Der BIOS-Chip der Systemplatine enthält die Service-Tag-Nummer, die auch auf dem Strichcode-Etikett auf der Unterseite des Computers angegeben ist. Zum<br>Lieferumfang des Austausch-Kits für die Systemplatine gehört eine CD a

**HINWEIS: Fassen Sie Komponenten und Karten nur an den Kanten an. Berühren Sie keine Stifte oder Kontakte.** 

## <span id="page-37-1"></span>**Entfernen der Systemplatine**

- 1. Befolgen Sie die Anweisungen unter [Bevor Sie beginnen.](file:///C:/data/systems/sxl13/ge/sm/before.htm#wp1435071)
- 2. Entfernen Sie die Abdeckung für die Unterseite (siehe [Entfernen der Abdeckung für die Unterseite](file:///C:/data/systems/sxl13/ge/sm/basecvr.htm#wp1223484))
- 3. Entfernen Sie die Knopfzellenbatterie (siehe [Entfernen der Knopfzellenbatterie\)](file:///C:/data/systems/sxl13/ge/sm/coinbatt.htm#wp1179902).
- 4. Entfernen Sie die Festplatte (siehe [Entfernen des Festplattenlaufwerks](file:///C:/data/systems/sxl13/ge/sm/hdd.htm#wp1179926)).
- 5. Entfernen Sie die Speichermodule (siehe [Entfernen von Speichermodulen](file:///C:/data/systems/sxl13/ge/sm/memory.htm#wp1185618))
- 6. Entfernen Sie die hinteren Abdeckungen (siehe [Entfernen der hinteren Abdeckungen\)](file:///C:/data/systems/sxl13/ge/sm/hingecap.htm#wp1223484).
- 7. Entfernen Sie die Prozessor-Kühlkörper (siehe [Entfernen des CPU-](file:///C:/data/systems/sxl13/ge/sm/cpucool.htm#wp1133711)Kühlkörpers und [Entfernen des Kühlkörpers/Lüfters des Grafikprozessors \(GPU\)](file:///C:/data/systems/sxl13/ge/sm/cpucool.htm#wp1133732).
- 8. Entfernen Sie die Mini-Cards, falls vorhanden (siehe [Entfernen der Mini-Card](file:///C:/data/systems/sxl13/ge/sm/minicard.htm#wp1181758)).
- 9. Entfernen Sie die Handballenstütze (siehe [Entfernen der Handballenstütze](file:///C:/data/systems/sxl13/ge/sm/palmrest.htm#wp1044787)).
- 10. Entfernen Sie das optische Laufwerk (siehe [Entfernen des optischen Laufwerks\)](file:///C:/data/systems/sxl13/ge/sm/optical.htm#wp1044846).
- 11. Entfernen Sie die sieben Schrauben, mit denen die Systemplatine am Computersockel befestigt ist.
- 12. Entfernen Sie die Erdungsschraube des Bildschirmkabels, mit der das Erdungskabel des Bildschirms an der Systemplatine befestigt ist.

<span id="page-38-0"></span>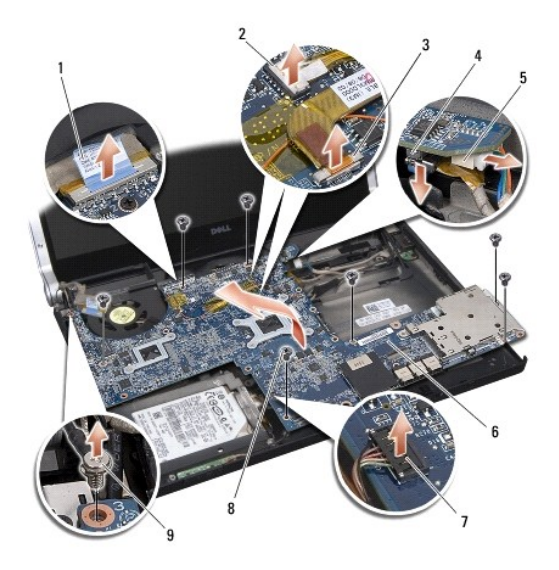

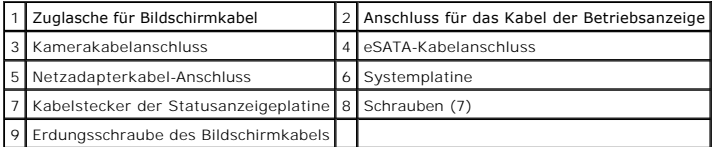

- 13. Trennen Sie das Bildschirmkabel, das Betriebsanzeigekabel, das Kamerakabel und das Kabel der Statusanzeigeplatine vom Systemplatinenanschluss.
- 14. Heben Sie die Systemplatine in einem Winkel zur Seite des Computers und trennen Sie das eSATA-Kabel und das Netzadapterkabel von der Systemplatine.
- 15. Heben Sie die Systemplatine aus dem Computersockel heraus.

### <span id="page-38-1"></span>**Einsetzen der Systemplatine**

- 1. Setzen Sie die Systemplatine in einem Winkel in den Computersockel ein.
- 2. Schließen Sie das eSATA-Kabel und das Netzadapterkabel an die Systemplatine an und positionieren Sie die Systemplatine.
- 3. Befestigen Sie die sieben Schrauben wieder, mit denen die Systemplatine am Computersockel befestigt wird.
- 4. Schließen Sie das Bildschirmkabel, das Betriebsanzeigekabel, das Kamerakabel und das Kabel der Statusanzeigeplatine an den Systemplatinenanschluss an.
- 5. Befestigen Sie die Erdungsschraube des Bildschirmkabels wieder, mit der das Erdungskabel des Bildschirms an der Systemplatine befestigt wird.
- 6. Bauen Sie das optische Laufwerk wieder ein (siehe [Einbauen des optischen Laufwerks](file:///C:/data/systems/sxl13/ge/sm/optical.htm#wp1044788)).
- 7. Bauen Sie die Handballenstütze wieder ein (siehe [Einbauen der Handballenstütze](file:///C:/data/systems/sxl13/ge/sm/palmrest.htm#wp1050987)).
- 8. Bauen Sie die Mini-Cards wieder ein, falls vorhanden (siehe [Einbauen der Mini-Card\)](file:///C:/data/systems/sxl13/ge/sm/minicard.htm#wp1181828).
- 9. Setzen Sie die neuen Wärmeleitpads auf den Kühlkörpern der CPU auf.

ANMERKUNG: Verwenden Sie beim Einbau des Prozessors oder der Systemplatine die im Paket enthaltenen Wärmeleitpads für die Kühlkörper von CPU<br>und Grafikprozessor, um eine ausreichende Wärmeleitfähigkeit sicherzustellen.

- 10. Bauen Sie den Prozessorkühlkörper wieder ein (siehe [Einbauen des CPU-](file:///C:/data/systems/sxl13/ge/sm/cpucool.htm#wp1122720)Kühlkörpers und Einbauen des Kühlkörpers/Lüfters des Grafikprozessors (GPU)).
- 11. Befestigen Sie die hinteren Abdeckungen wieder (siehe [Einbauen der hinteren Abdeckungen](file:///C:/data/systems/sxl13/ge/sm/hingecap.htm#wp1217063)).
- 12. Setzen Sie die Speichermodule wieder ein, falls vorhanden (siehe [Einbauen von Speichermodulen](file:///C:/data/systems/sxl13/ge/sm/memory.htm#wp1180290)).
- 13. Bauen Sie die Festplatte wieder ein (siehe [Einbauen des Festplattenlaufwerks\)](file:///C:/data/systems/sxl13/ge/sm/hdd.htm#wp1185560).
- 14. Setzen Sie die Knopfzellenbatterie ein (siehe [Einsetzen der Knopfzellenbatterie\)](file:///C:/data/systems/sxl13/ge/sm/coinbatt.htm#wp1185116).
- 15. Bringen Sie die Abdeckung für die Unterseite an (siehe [Einbauen der Abdeckung für die Computerunterseite](file:///C:/data/systems/sxl13/ge/sm/basecvr.htm#wp1217063)).
- HINWEIS: Befestigen Sie vor dem Einschalten des Computers wieder alle Schrauben und stellen Sie sicher, dass keine verloren gegangenen<br><mark>Schrauben im Innern des Computers zurückbleiben. Andernfalls kann der Computer beschäd</mark>
- 16. Schalten Sie den Computer ein.
	- **ANMERKUNG:** Nachdem Sie die Systemplatine wieder eingesetzt haben, geben Sie die Service-Tag-Nummer des Computers in das BIOS der Austausch-Systemplatine ein.
- 17. Legen Sie die BIOS-Upgrade-CD, die mit der Austausch-Systemplatine geliefert wurde, in das entsprechende Laufwerk ein. Befolgen Sie die Anweisungen auf dem Bildschirm.

**Dell™ Studio XPS™ 1340 Service-Handbuch** 

**ANMERKUNG:** Eine ANMERKUNG macht auf wichtige Informationen aufmerksam, mit denen Sie den Computer besser einsetzen können.

**HINWEIS: Ein HINWEIS warnt vor möglichen Beschädigungen der Hardware oder Datenverlust und zeigt, wie diese vermieden werden können.** 

**VORSICHT: VORSICHT weist auf Gefahren hin, die zu Sachschäden, Verletzungen oder zum Tod führen können.** 

### **Die in diesem Dokument enthaltenen Informationen können sich ohne vorherige Ankündigungen ändern. © 2008 Dell Inc. Alle Rechte vorbehalten.**

Die Vervielfältigung dieser Materialien in jeglicher Weise ohne vorherige schriftliche Genehmigung von Dell Inc. ist strengstens untersagt.

In diesem Text verwendete Markenzeichen: *Dell, XPS* und das DELL-Logo sind Markenzeichen von Dell Inc.; *Bluetooth* ist ein eingetragenes Markenzeichen im Besitz von Bluetooth<br>SIG, Inc. und wird von Dell unter Lizenz verw

Alle anderen in dieser Dokumentation genanten Marken und Handelsbezeichnungen sind Eigentum der entsprechenden Hersteller und Firmen. Dell Inc. erhebt keinen Anspruch<br>auf Marken und Handelsbezeichnungen mit Ausnahme der ei

Dezember 2008 Rev. A00